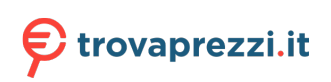

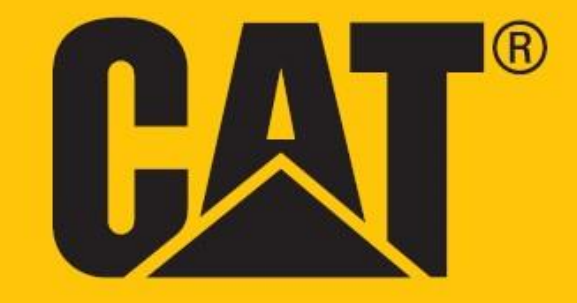

**Cat® S42**

**Manuale Utente**

# **SI PREGA DI LEGGERE LE PRECAUZIONI DI SICUREZZA PRIMA DELL'USO**

• Si prega di leggere attentamente questo manuale e le precauzioni di sicurezza raccomandate al fine di garantire l'uso corretto di questo dispositivo.

• Qualora il dispositivo venga a contatto con acqua salata, sciacquarlo insieme al jack audio e al connettore USB al fine di scongiurare il rischio di erosione dovuto al sale.

• Seppure il dispositivo sia di natura robusta, si consiglia di evitare di colpirlo, gettarlo, schiacciarlo, perforarlo o piegarlo.

• Non accendere il dispositivo in circostanze in cui è fatto divieto di utilizzare dispositivi o in cui potrebbe causare interferenze o situazioni di pericolo.

• Non utilizzare mai il dispositivo durante la guida.

• Seguire sempre tutte norme relative all'uso dei dispositivi all'interno di ospedali e strutture sanitarie e spegnerlo in prossimità di qualsiasi dispositivo medico.

• A bordo di aeromobili, attivare la modalità aereo o spegnere il dispositivo, poiché quest'ultimo potrebbe causare interferenze con le apparecchiature di controllo del velivolo.

• Spegnere il dispositivo in prossimità di altri dispositivi elettronici ad alta precisione poiché potrebbe pregiudicarne il corretto funzionamento.

• Non tentare di smontare il dispositivo o i relativi accessori. Se necessario, gli eventuali interventi di manutenzione o riparazione devono essere effettuati esclusivamente da personale qualificato.

• Non riporre il dispositivo o i relativi accessori in contenitori che presentano un forte campo elettromagnetico.

• Non posizionare supporti magnetici di archiviazione in prossimità del dispositivo. Le radiazioni emesse dal dispositivo potrebbero causare la cancellazione delle informazioni memorizzate su tali supporti.

• Non utilizzare il dispositivo in ambienti in cui siano presenti gas infiammabili, come stazioni di servizio, né posizionarlo in luoghi caratterizzati da temperature elevate.

• Mantenere il dispositivo e i relativi accessori fuori dalla portata dei bambini piccoli. Non permettere ai bambini di utilizzare il dispositivo senza assistenza.

• Utilizzare solo caricabatterie approvati onde evitare il rischio di esplosioni.

• Rispettare tutte le leggi o le normative in vigore che riguardano l'utilizzo dei dispositivi wireless, nel rispetto della privacy e dei diritti legali altrui.

• Per i pazienti portatori di impianti medici (cuore, articolazioni, ecc.), mantenere il dispositivo a 15 cm dall'impianto e posizionato sul lato opposto dell'impianto.

• Rispettare rigorosamente le istruzioni riportate nel presente manuale relative all'utilizzo corretto del cavo USB, altrimenti il dispositivo o il PC potrebbero subire danni.

Il testo integrale relativo alle istruzioni di sicurezza è consultabile al seguente indirizzo: <https://www.catphones.com/support/>

# **AVVERTENZE LEGALI**

© 2020 Caterpillar. Tutti i diritti riservati.

CAT, CATERPILLAR, LET'S DO THE WORK, i rispettivi loghi, "Caterpillar Yellow", la veste aziendale "Power Edge" e "Cat Modern Hex" nonché l'identità aziendale e dei prodotti utilizzati in questo contesto, sono marchi di fabbrica di Caterpillar e non possono essere utilizzati senza previa autorizzazione.

Bullitt Mobile Ltd è un licenziatario di Caterpillar Inc.

I marchi di fabbrica di Bullitt Mobile Ltd. e di Parti terze sono proprietà dei rispettivi detentori.

La riproduzione e la divulgazione di qualsiasi sezione del presente documento sono proscritte, in qualsiasi forma o tramite qualsiasi mezzo, salvo previa autorizzazione scritta da parte di Caterpillar Inc.

Il prodotto descritto nel presente manuale può includere software protetti da diritti d'autore ed eventuali concessori di licenza. I clienti non sono autorizzati a riprodurre, divulgare, modificare, decompilare, smontare, decodificare, estrarre, sottoporre a processi di ingegneria inversa, noleggiare, cedere o concedere in sublicenza il suddetto software o hardware in alcun modo, fatto salvo nell'evenienza che tali restrizioni siano vietate dalle legislazioni in vigore o che tali operazioni siano state approvate dai rispettivi detentori di copyright con licenza.

I contenuti del presente manuale sono forniti "così come si presentano". Salvo disposizioni di legge specifiche, non è previsto il rilascio di garanzie di alcun tipo, esplicite o implicite, ivi incluse, senza essere a queste limitate, le garanzie implicite di commerciabilità e idoneità a un determinato scopo, in merito alla precisione, l'affidabilità o i contenuti del presente manuale.

Nei limiti di quanto consentito dalla legislazione applicabile, il fabbricante non potrà essere ritenuto in alcun caso responsabile di qualsivoglia danno specifico, incidentale, indiretto o consequenziale, perdita di profitti, attività commerciale, reddito, dati, avviamenti finanziari o risparmi previsti.

I loghi testuali e grafici Bluetooth® sono marchi registrati di proprietà di Bluetooth SIG, Inc. e l'uso di tali marchi da parte di Bullitt Group Ltd è concesso su licenza. Tutti gli altri marchi e nomi commerciali di terze Parti sono di proprietà dei rispettivi detentori.

I marchi Google, Android, Google Play e gli altri marchi sono marchi registrati di Google LLC.

# **AVVERTENZA**

Alcune funzioni del prodotto e dei relativi accessori descritti nel presente documento dipendono dal software installato, dalle capacità e dalle impostazioni della rete locale e potrebbero non risultare attivate o essere limitate dagli operatori o dai service provider di rete locali. Pertanto, le descrizioni riportate in questo manuale potrebbero non rispecchiare esattamente le caratteristiche del prodotto o dei relativi accessori acquistati.

Il fabbricante si riserva il diritto di cambiare o modificare qualsiasi informazione o specifica riportata nel presente manuale, senza nessun obbligo o necessità di preavviso.

Il fabbricante non è responsabile della legittimità e della qualità di qualsivoglia prodotto caricato o scaricato mediante questo dispositivo, inclusi testi, immagini, contenuto musicale, film e software non incorporati e protetti da copyright. La responsabilità relativa alle eventuali conseguenze derivanti dall'installazione o dall'utilizzo dei prodotti precedentemente elencati su questo dispositivo è imputabile all'utente.

# **NORMATIVA RELATIVA ALL'IMPORTAZIONE E ALL'ESPORTAZIONE**

I clienti sono tenuti a conformarsi a tutte le leggi e normative applicabili all'esportazione o all'importazione. I clienti sono tenuti ad ottenere tutte le dovute autorizzazioni governative e licenze di esportazione, riesportazione o importazione per il prodotto menzionato in questo manuale, inclusi il software e i dati tecnici.

# **INDICE**

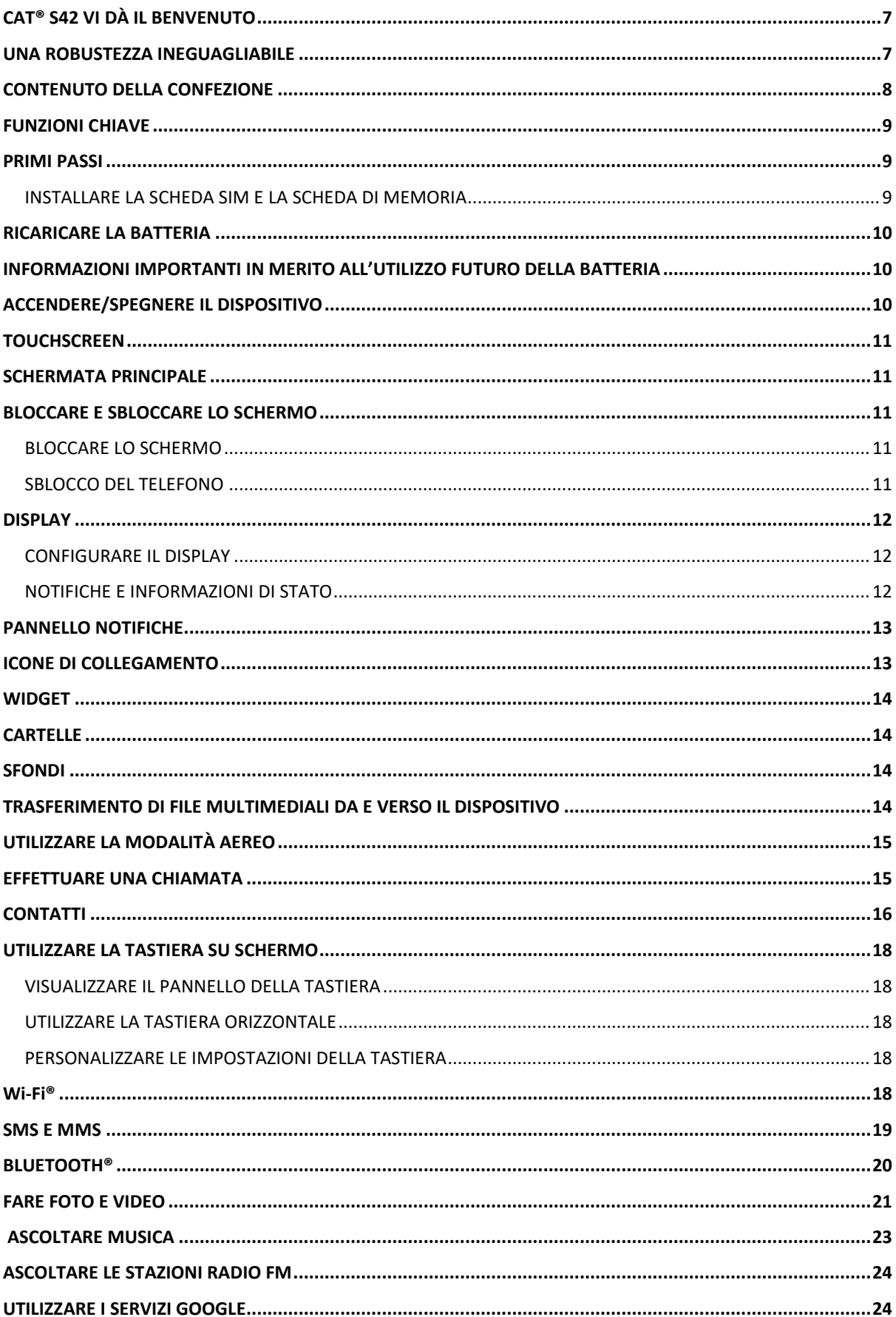

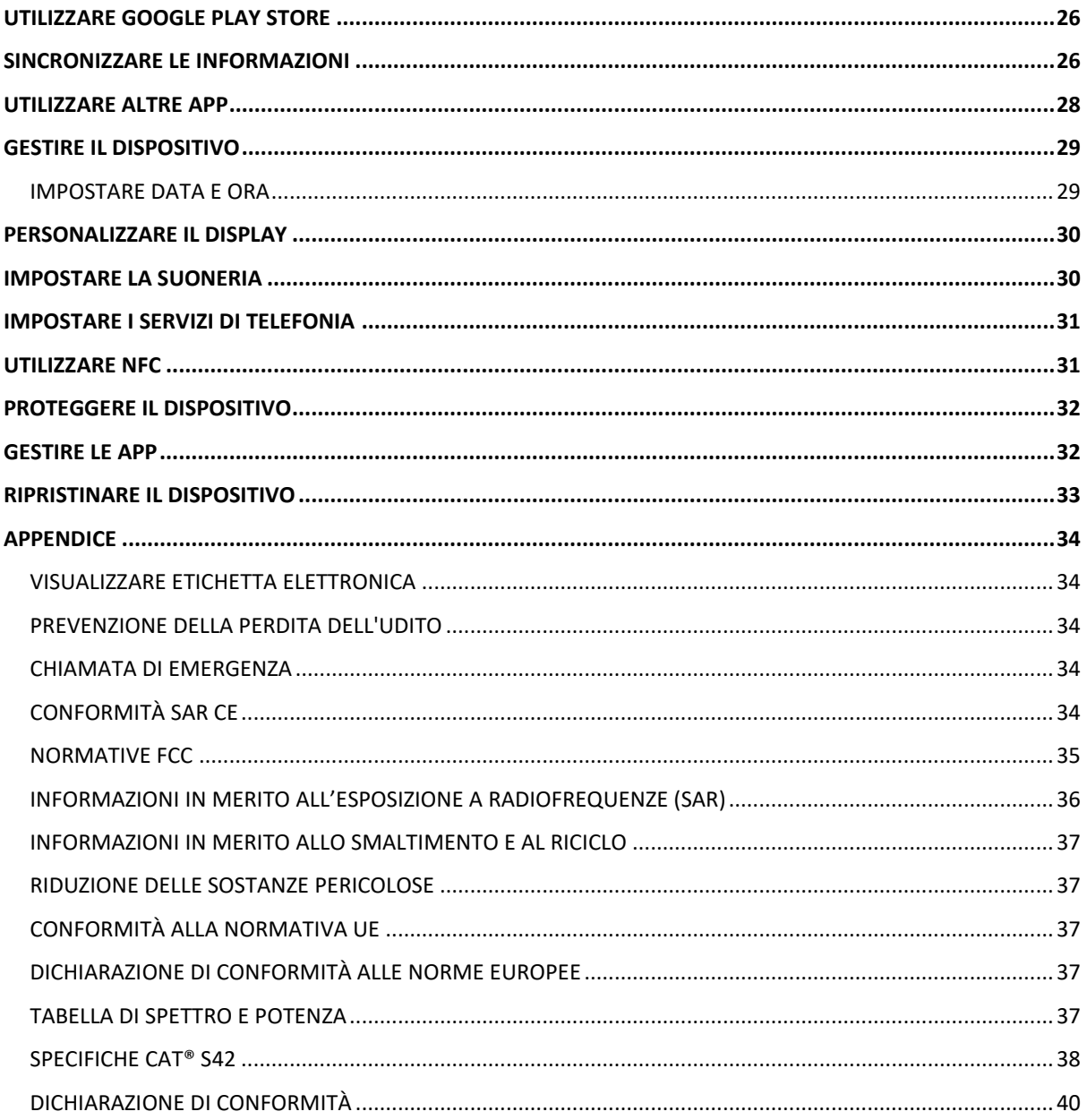

# <span id="page-6-0"></span>**CAT® S42 VI DÀ IL BENVENUTO**

Il Cat S42 è un cellulare affidabile e di qualità.

Per i poliziotti o i soccorritori che garantiscono la nostra sicurezza...

Per chi lavora in ospedale e ha l'igiene come priorità...

Per chi lavora nell'edilizia ed è in cerca di un cellulare in grado di resistere ogni giorno in cantiere…

Il Cat S42 è resistente e affidabile.

Non è solo resistente, ma è anche sofisticato ed elegante.

L'ultima aggiunta alla gamma di cellulari Cat presenta importanti aggiornamenti. Connettività più rapida, fotocamera migliorata e più memoria.

Abbiamo progettato il Cat S42 pensando all'affidabilità nelle situazioni estreme. Grazie alla batteria a lunga durata e al grande schermo luminoso, potrete usarlo sotto la luce del sole e con i guanti. Ovviamente, è a prova di caduta.

È possibile anche lavarlo con acqua calda e sapone (caratteristica utile in questi tempi in cui l'attenzione all'igiene è fondamentale).

Aspettatevi la protezione e l'affidabilità che hanno reso famoso il marchio Cat.

# <span id="page-6-1"></span>**UNA ROBUSTEZZA INEGUAGLIABILE**

# **A PROVA DI CADUTA:**

• È possibile utilizzare il dispositivo fino a un'altezza di 1,5 metri: è a prova di caduta entro questi margini di altezza.

• È sconsigliato gettarlo con forza o lasciarlo cadere da un'altezza superiore a 1,5 metri: è resistente, ma non indistruttibile.

## **IMPERMEABILITÀ:**

• È possibile utilizzare il dispositivo in condizioni di umidità e in presenza di acqua. Assicurarsi di chiudere ermeticamente tutti i componenti e tutte le protezioni prima di utilizzarlo in acqua. Il dispositivo può resistere a una profondità di 1,5 metri, fino a 35 minuti.

• È sconsigliato tentare di utilizzarlo per più di 35 minuti a profondità pari o superiori a 1,5 metri.

## **CARATTERISTICHE ANTIPOLVERE E ANTIGRAFFIO:**

• È possibile utilizzare il dispositivo in ambienti polverosi e sporchi. Il Cat® S42 è certificato IP68, un indicatore standard della durata specifico del settore.

#### **TEMPERATURE ESTREME:**

• È possibile utilizzare il proprio dispositivo entro un intervallo di temperatura compreso tra -25º C e +55º C. È in grado di resistere a sbalzi estremi di temperatura e al passaggio tempestivo dal caldo al freddo o viceversa.

• È sconsigliato utilizzarlo al di fuori degli intervalli di temperatura compresi tra 0º C e +45º C senza indossare appositi guanti protettivi.

# <span id="page-7-0"></span>**CONTENUTO DELLA CONFEZIONE**

- Dispositivo
- Guida rapida introduttiva
- Garanzia
- Cavo di alimentazione USB e adattatore di ricarica
- Protezione schermo montata in fabbrica (già installata sul dispositivo)

#### **Nota:**

Ogni dispositivo venduto comprende una protezione dello schermo montata in fabbrica. Si prega di accertarsi che la protezione dello schermo rimanga al suo posto. La rimozione della protezione dello schermo potrebbe implicare l'esclusione della garanzia qualora si verifichi un qualsiasi danneggiamento che richieda riparazione.

Si prega di consultar[e https://www.catphones.com/screen-protectors](https://www.catphones.com/screen-protectors) qualora sia necessario procedere alla sostituzione della protezione dello schermo.

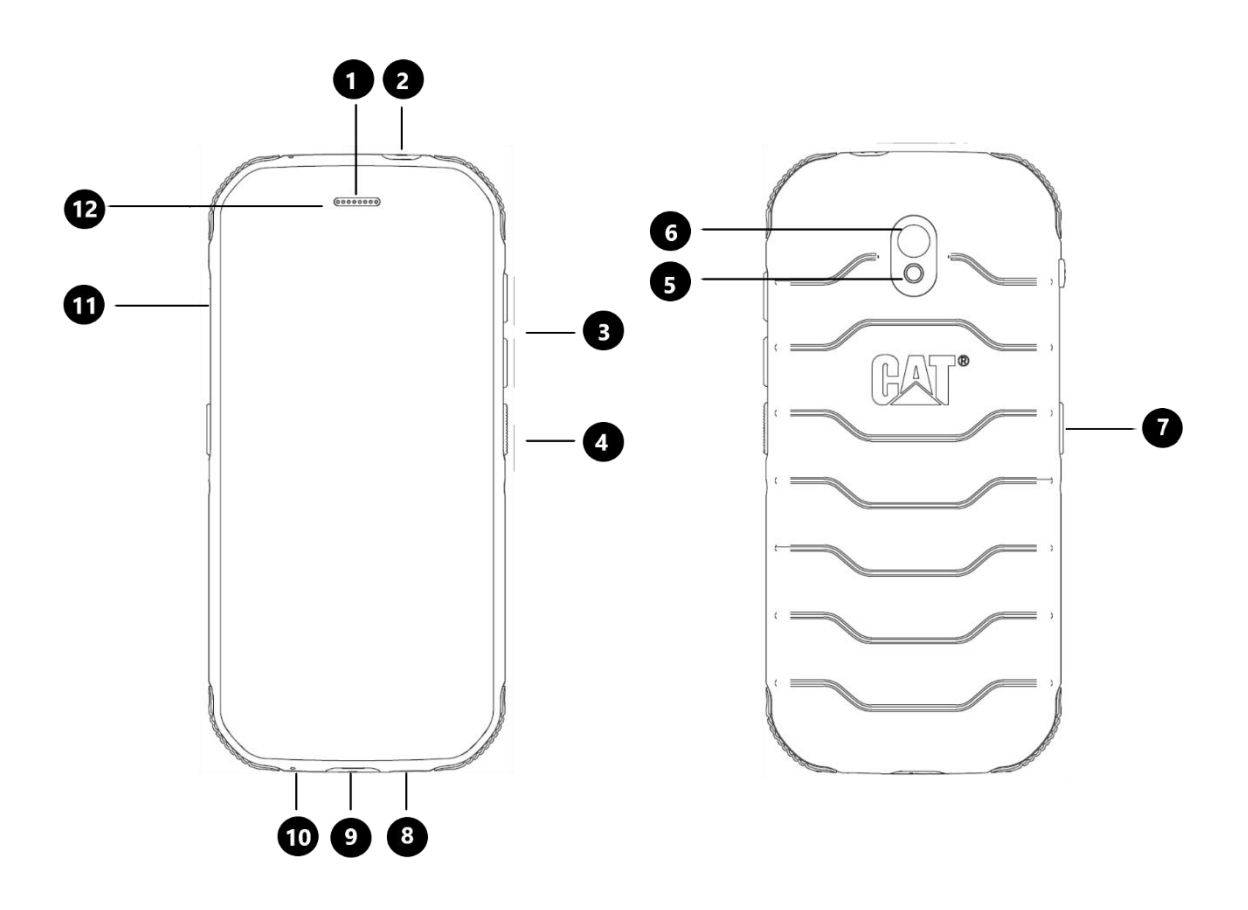

- 
- 2. Jack per le cuffie et al. (2008) 8. Altoparlante
- 3. Pulsanti per aumentare/diminuire il volume 9. Porta USB
- 4. Pulsante di accensione 10. Microfono
- 
- 6. Fotocamera posteriore 12. Fotocamera frontale
- 1. Auricolari 1. Auricolari 1. Auricolari 1. Tasto programmabile
	-
	-
	-
- 5. Flash 11. Slot SIM/SD
	-

# <span id="page-8-0"></span>**FUNZIONI CHIAVE**

# **PULSANTE PER AUMENTARE/DIMINUIRE IL VOLUME**

• Volume: premere il tasto Volume su per aumentare il volume o il tasto Volume giù per diminuire il volume di chiamata, di suoneria, dei media o della sveglia

• Screenshot: premere sui tasti Accensione e Volume giù contemporaneamente (gli screenshot vengono automaticamente salvati nell'album fotografico)

• App fotocamera: premere sui tasti Volume su o giù per fare una foto.

# <span id="page-8-1"></span>**PRIMI PASSI**

## <span id="page-8-2"></span>**INSTALLARE LA SCHEDA SIM E LA SCHEDA DI MEMORIA**

1. Collocare il dispositivo su una superficie piana e pulita con lo schermo rivolto verso l'alto.

2. Estrarre il cassettino e la porta della scheda SIM/SD con la punta delle dita.

3. Posizionare la scheda SIM all'interno del cassettino SIM 1/ SIM 2 con il chip dorato della scheda SIM rivolto verso il basso.

4. Se si desidera utilizzare una scheda microSD, posizionarla nel cassettino appositamente previsto per la microSD, con il chip dorato della scheda di memoria rivolto verso il basso.

5. Inserire di nuovo il cassettino all'interno dello slot della scheda SIM e riposizionare la porta.

## **NOTA**

• Inserire di nuovo la porta SIM/SD fino a fissarla in modo sicuro.

Alcuni dispositivi possono alloggiare due schede SIM.

Quando vengono inserite due schede SIM, entrambi gli slot per scheda SIM sono compatibili con i servizi 4G/3G.

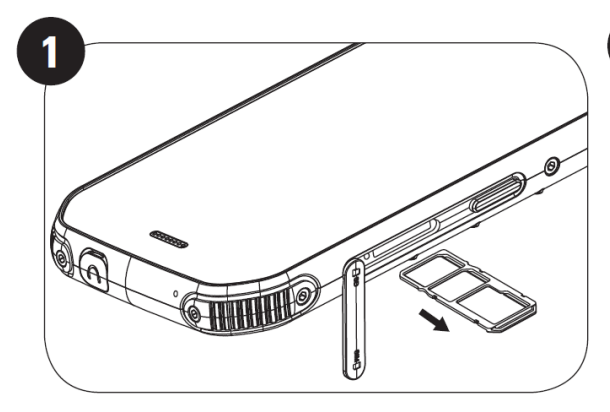

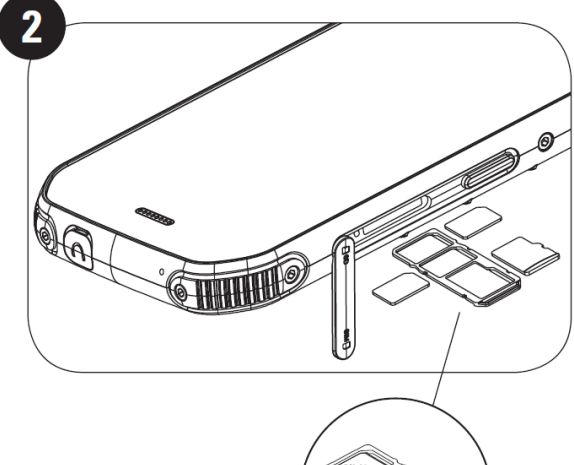

# <span id="page-9-0"></span>**RICARICARE LA BATTERIA**

La batteria del modello S42 non può essere rimossa dal dispositivo. Per caricarlo:

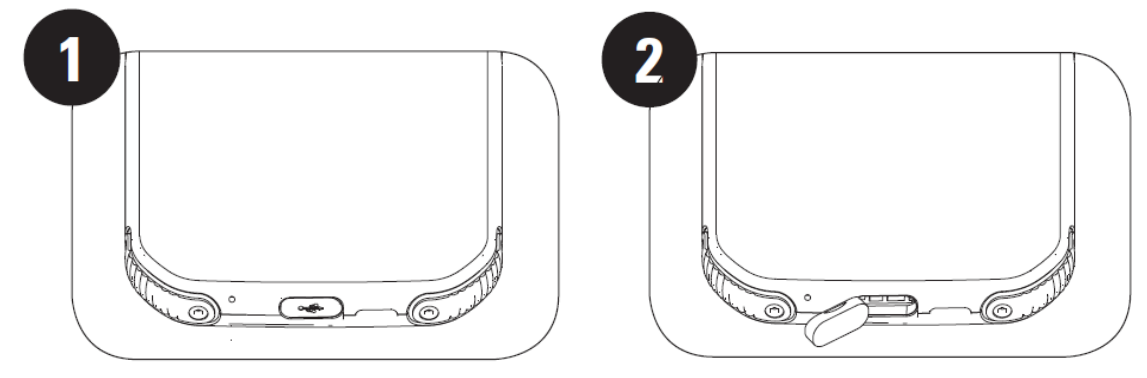

#### **1. Collegare il cavo di alimentazione USB all'adattatore di ricarica.**

Utilizzare solo cavi e caricabatterie approvati per i telefoni Cat®. Qualsiasi tipo di materiale non approvato potrebbe danneggiare il dispositivo o la batteria e causerà l'esclusione della relativa garanzia.

**2. L'indicatore di batteria passa dal rosso al verde quando la carica è completata.**

# <span id="page-9-1"></span>**INFORMAZIONI IMPORTANTI IN MERITO ALL'UTILIZZO FUTURO DELLA BATTERIA**

Quando il livello di carica della batteria è basso, sul dispositivo viene visualizzato un messaggio di notifica. Quando la batteria è quasi completamente scarica, il dispositivo si spegne automaticamente. Il tempo necessario per ricaricare la batteria dipende dall'età della batteria e dalla temperatura ambiente.

Se la batteria è completamente scarica, il dispositivo non può accendersi immediatamente dopo l'avvio della ricarica. Prima di tentare di accenderlo, lasciare la batteria in carica per alcuni minuti. Durante questo periodo, la schermata di ricarica potrebbe non essere visualizzata.

# <span id="page-9-2"></span>**ACCENDERE/SPEGNERE IL DISPOSITIVO ACCENDERE**

• Tenere premuto il pulsante di accensione per accendere il telefono.

Quando si accende il telefono per la prima volta, verrà visualizzata una schermata di benvenuto. Selezionare la lingua preferita e digitare START per continuare l'impostazione.

• Premere e mantenere premuto il tasto per visualizzare le opzioni di spegnimento (Spegnimento/Riavvio/Screenshot) quando il dispositivo è acceso.

- Premere per bloccare o attivare lo schermo quando il dispositivo è inattivo.
- Premere per bloccare o attivare l'app fotocamera quando il dispositivo è bloccato.

#### **NOTA:**

- Per accedere a determinati servizi o dati, è necessaria una connessione dati o Wi-Fi.
- Qualora sulla SIM card sia abilitata una protezione mediante codice identificativo personale, sarà richiesto di inserire il PIN per poter visualizzare la schermata di benvenuto.

• Per utilizzare alcuni servizi Google sul proprio dispositivo è necessario disporre di un account Google™. Verrà richiesto di connettersi al proprio account Google esistente o di procedere alla creazione di un nuovo account in seguito.

#### **SPEGNERE**

1. Tenere premuto il pulsante di accensione per aprire il menu delle opzioni di spegnimento del telefono.

2. Premere Spegni.

# <span id="page-10-0"></span>**TOUCHSCREEN**

## **FUNZIONALITÀ TOUCHSCREEN**

• **Tocco**: usare le dita per selezionare un elemento, confermare una selezione o avviare un'app sullo schermo.

• **Toccare e mantenere premuto**: toccare un elemento con la punta del dito e continuare a premere finché lo schermo non risponde (ad es. per aprire il menu delle opzioni relative allo schermo attivo, toccare lo schermo e tenere premuto finché non appare il menu).

• **Far scorrere:** spostare il dito sullo schermo con movimenti verticali o orizzontali (ad es. scorrere verso sinistra o verso destra per passare in rassegna le immagini.)

• **Trascinare**: per spostare un oggetto, toccarlo, tenerlo premuto con la punta del dito e trascinarlo su qualsiasi parte dello schermo.

# <span id="page-10-1"></span>**SCHERMATA PRINCIPALE**

La schermata principale è il punto di partenza per accedere alle funzionalità del dispositivo. Permette di visualizzare icone, widget, scorciatoie e altro.

È possibile personalizzare la schermata iniziale con diversi sfondi e regolarla in modo tale da visualizzare i propri elementi preferiti.

# <span id="page-10-2"></span>**BLOCCARE E SBLOCCARE LO SCHERMO**

# <span id="page-10-3"></span>**BLOCCARE LO SCHERMO**

1. Se il dispositivo è acceso, premere il tasto **Accensione** per bloccare lo schermo. A schermo bloccato è comunque possibile ricevere messaggi e telefonate.

2. Se il dispositivo non viene utilizzato per un certo periodo, lo schermo si bloccherà automaticamente. È possibile regolare l'intervallo di tempo durante il quale si desidera mantenere il dispositivo bloccato nel menu delle impostazioni.

#### <span id="page-10-4"></span>**SBLOCCO DEL TELEFONO**

• Premere il tasto **Accensione** per attivare lo schermo Scorrere verso l'altro per sbloccare lo schermo. Inserire lo schema o il codice PIN se pre-impostato.

# <span id="page-11-0"></span>**DISPLAY**

# <span id="page-11-1"></span>**CONFIGURARE IL DISPLAY**

## <span id="page-11-2"></span>**NOTIFICHE E INFORMAZIONI DI STATO**

La barra di stato appare sulla parte superiore di ogni schermata. La barra di stato mostra le icone di notifica, come le chiamate perse o i messaggi ricevuti (a sinistra), e le icone di stato del telefono, ad esempio quella relativa allo stato della batteria (a destra) nonché l'ora corrente.

 $4$  | 93%

# **ICONE DI STATO**

# 10:41

# **ICONE DI NOTIFICA**

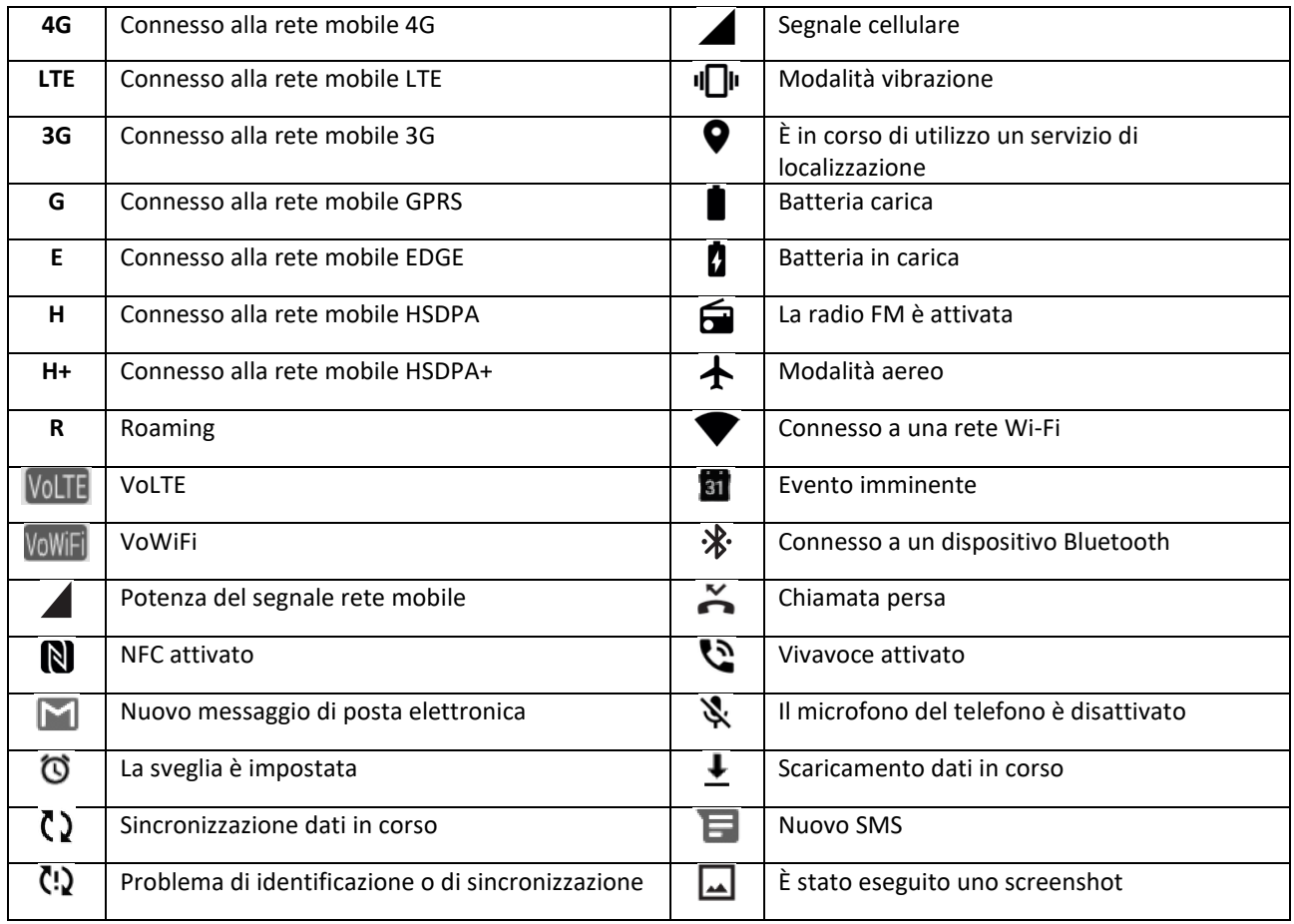

# **BARRA DI NAVIGAZIONE**

La barra di navigazione è collocata nella parte superiore dello schermo. Quando il dispositivo è in modalità full screen, scorrere verso la parte superiore del dispositivo per far apparire la barra di navigazione.

• Se si desidera accedere alle app utilizzate di recente, scorrere verso l'alto partendo dalla barra.

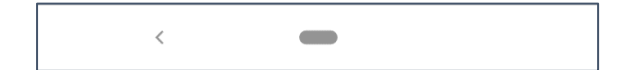

La barra contiene due pulsanti di scelta rapida principali:

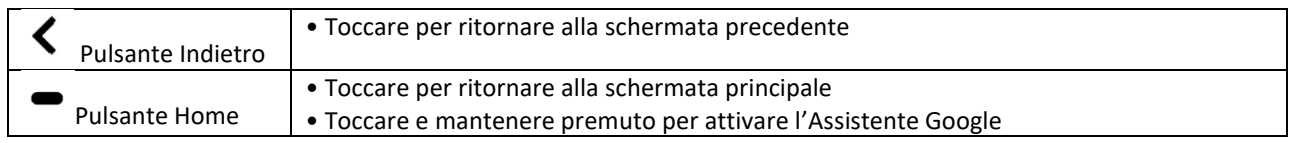

# <span id="page-12-0"></span>**PANNELLO NOTIFICHE**

Quando arriva un nuovo messaggio, si verifica una chiamata persa o c'è un evento imminente, si riceve la relativa notifica. Aprire il pannello di notifica per visualizzare le sveglie, gli operatori di rete wireless o per visualizzare una notifica di messaggio, promemoria o evento.

## **APRIRE IL PANNELLO NOTIFICHE**

1. Quando appare una nuova icona, far scorrere verso il basso il pannello di notifica e quindi trascinare verso il basso per aprire il pannello di notifica.

2. Toccare una notifica per aprire la relativa app.

### **CHIUDERE IL PANNELLO NOTIFICHE**

1. Per chiudere il pannello notifiche, far scivolare la parte inferiore del pannello verso l'alto.

2. Per chiudere una notifica (senza visualizzarla), mantenere premuto l'avviso di notifica e trascinarlo verso la parte sinistra/destra dello schermo.

## **NOTA:**

• Le preferenze relative alle notifiche possono essere modificate alla sezione **Impostazioni > App e notifiche**.

# <span id="page-12-1"></span>**ICONE DI COLLEGAMENTO**

#### **AGGIUNGERE UN NUOVO ELEMENTO SULLA SCHERMATA PRINCIPALE**

1. Partendo dalla schermata principale, scorrere verso l'alto.

2. Per aggiungere un elemento sulla schermata principale, trascinare l'icona corrispettiva verso la posizione desiderata.

### **SPOSTARE UN ELEMENTO PRESENTE SULLA SCHERMATA PRINCIPALE**

1. Toccare e tenere premuta l'icona dell'app da spostare sulla schermata Home fino a farla muovere.

2. Senza sollevare il dito, trascinare l'icona alla posizione desiderata sulla schermata, quindi rilasciarla.

NOTA:

È necessario disporre di spazio sufficiente per l'inserimento di un'icona sul pannello della schermata principale.

#### **RIMUOVERE UN ELEMENTO DALLA SCHERMATA PRINCIPALE**

1. Toccare e tenere premuta l'icona dell'app da spostare sulla schermata Home fino a farla muovere.

2. Senza sollevare il dito, trascinare l'icona da rimuovere alla posizione desiderata sulla schermata, quindi rilasciare.

# <span id="page-13-0"></span>**WIDGET**

I widget consentono di visualizzare un'anteprima o di utilizzare un'app. È possibile posizionare i widget sulla schermata principale come icone o finestre di anteprima. Su ogni dispositivo sono stati previamente installati una serie di widget, ma è possibile scaricarne altri su **Google Play**.

# **AGGIUNGERE UN WIDGET**

- 1. Toccare e tenere premuta la schermata principale.
- 2. Selezionare l'opzione Widget per consultare la lista dei widget disponibili.
- 3. Trascinare il widget scelto sulla schermata principale.

# **RIMUOVERE UN WIDGET**

1. Toccare e mantenere premuta l'icona del widget sulla schermata principale fino ad ottenerne l'ingrandimento.

2. Senza sollevare il dito, trascinare l'icona su **Rimuovi** verso la parte superiore della schermata e rilasciare.

# <span id="page-13-1"></span>**CARTELLE**

## **CREARE UNA CARTELLA**

È possibile raggruppare determinate app sulla schermata principale, trascinando un'icona o un collegamento verso un altro elemento, e rilasciandolo sopra l'altro. Questo creerà una nuova cartella a cui è possibile aggiungere qualsiasi elemento, a scelta.

#### **RINOMINARE UNA CARTELLA**

- 1. Per aprire una cartella, toccarla.
- 2. Inserire un nuovo nome per la cartella nella barra del titolo.
- 3. Fatto questo, toccare lo schermo in qualsiasi punto esterno alla cartella.

# <span id="page-13-2"></span>**SFONDI**

# **MODIFICARE LO SFONDO**

- 1. Toccare e tenere premuta la schermata principale.
- 1. Toccare **Sfondi**.
- 2. Scorrere le opzioni disponibili.

3. Toccare **Impostare Sfondo** sull'immagine prescelta e scegliere se impostarla come **sfondo della schermata di blocco**, **sfondo della schermata Home** o entrambi.

# <span id="page-13-3"></span>**TRASFERIMENTO DI FILE MULTIMEDIALI DA E VERSO IL DISPOSITIVO**

La modalità Dispositivo multimediale MTP permette all'utente di effettuare il trasferimento dei suoi brani musicali e delle sue immagini preferite tra il dispositivo e un PC.

1. Collegare il dispositivo al PC a mezzo del cavo di alimentazione USB.

2. Aprire il pannello delle notifiche e le opzioni di connessione USB. Toccare **Caricare questo dispositivo tramite USB** per accedere a più opzioni.

3. Toccare **Trasferire file** per condividere dei file da/verso il proprio PC.

4. Il dispositivo dovrebbe essere visualizzato come un dispositivo rimovibile, contenente la memoria interna del telefono. Inserendo una scheda di memoria, sarà visibile anche la scheda microSD. Copiare i file scelti sul proprio dispositivo.

Il dispositivo verrà visualizzato come dispositivo rimovibile, contenente l'archiviazione interna del telefono. Inserendo una scheda di memoria, saranno visibili anche i dettagli della scheda microSD.

#### **NOTA:**

• Per gli utilizzatori di MAC, i driver sono scaricabili all'indirizzo: <http://www.android.com/filetransfer/>

# <span id="page-14-0"></span>**UTILIZZARE LA MODALITÀ AEREO**

In alcune zone potrebbe essere richiesto di disattivare le connessioni dati. Invece di spegnere il dispositivo, è possibile impostarlo sulla Modalità Aereo.

1. Sulla Schermata Home scorrere verso il basso il pannello delle notifiche e toccare  $\bigstar$  per disattivare la Modalità Aereo.

**NOTA** 

• È possibile accedere alla Modalità Aereo anche dal menu **Impostazioni**.

# <span id="page-14-1"></span>**EFFETTUARE UNA CHIAMATA**

Le chiamate possono essere effettuate in diversi modi. È possibile:

- 1. Digitare un numero sul tastierino.
- 2. Selezionare un numero dall'elenco contatti.

3. Selezionare un numero da una pagina web o da un documento che contiene un numero di telefono.

#### **NOTA:**

• Quando è in corso una conversazione, è possibile scegliere se rispondere alle chiamate in entrata o trasferirle a una messaggeria vocale. È inoltre possibile impostare delle chiamate in conferenza con diversi partecipanti.

• Quando è in corso una conversazione, premere Home per ritornare alla schermata principale e utilizzare altre funzioni. Per ritornare alla schermata della chiamata, trascinare la barra di notifica verso il basso e selezionare **Chiamata in corso**.

### **EFFETTUARE UNA CHIAMATA CON IL TASTIERINO**

- 1. Dalla **schermata Home** toccare , poi toccare per visualizzare il tastierino.
- 2. Toccare i tasti numerici per digitare il numero di telefono.

3. Dopo aver digitato il numero o selezionato il contatto, toccare ...

Promemoria: il dispositivo è compatibile con la funzione **SmartDial**. Mentre si digita un numero sul tastierino, si avvia automaticamente la ricerca dei contatti e appare l'elenco delle opzioni relative a quelli il cui numero corrisponde con quello digitato. È possibile chiudere il tastierino per visualizzare ulteriori corrispondenze.

## **EFFETTUARE UNA CHIAMATA DALLA RUBRICA**

1. Scorrere verso l'alto da Schermata iniziale > **Contatti** per visualizzare l'elenco dei contatti. Dal tastierino,

selezionare la sezione **per visualizzare l'elenco dei contatti.** 

2. Selezionare un contatto.

3. Toccare il numero di telefono per chiamare il contatto.

#### **EFFETTUARE UNA CHIAMATA DAL REGISTRO DELLE CHIAMATE**

1. Scorrere verso l'alto da Schermata iniziale > **Telefono** per visualizzare l'elenco delle ultime chiamate.

Qualora non risulti possibile trovare il contatto ricercato, selezionare > **Cronologia chiamate** per visualizzare tutte le chiamate precedenti.

2. Selezionare un contatto sull'elenco e toccare per avviare la chiamata.

## **RIFIUTARE O RISPONDERE A UNA CHIAMATA**

Quando si riceve una chiamata, la schermata di chiamata in arrivo mostrerà il nome del mittente e tutte le informazioni aggiuntive inserite nella sezione Contatti relative al mittente.

• Per rispondere a una chiamata, toccare **RISPONDI**.

- Per rifiutare la chiamata, toccare **RIFIUTA**.
- Per rifiutare la chiamata e inviare un messaggio direttamente al mittente, toccare il banner di notifica della

chiamata in questione e in seguito toccare . Selezionare uno dei modelli di messaggio disponibili come opzione o toccare Scrivi per inserire un messaggio personale.

#### **TERMINARE UNA CHIAMATA**

Durante la chiamata, premere **Interrompi chiamata** per riattaccare.

# <span id="page-15-0"></span>**CONTATTI**

L'app Rubrica consente di salvare e gestire le informazioni relative ai contatti.

#### **APRIRE L'APP RUBRICA**

Quando si configura il dispositivo, la **Rubrica** mostrerà un messaggio che illustrerà come avviare l'aggiunta di contatti. Per aprire l'app, eseguire una delle seguenti procedure:

• Scorrere verso l'alto da Schermata iniziale, quindi toccare **Contatti** .

Tutti i contatti saranno visualizzati in ordine alfabetico in un elenco a scorrimento. Selezionarli per visualizzare maggiori dettagli.

## **COPIARE I CONTATTI**

È possibile copiare i contatti contenuti nella scheda SIM o salvati nella memoria interna o in una scheda di memoria.

1. Sull'elenco dei contatti, toccare > **Impostazioni** > **Importa**.

2. Adottare una delle seguenti procedure:

• Per importare i contatti dalla scheda SIM:

Toccare **Scheda SIM**. Selezionare il/i contatto/i da importare e toccare **IMPORTA** per importare il/i contatto/i selezionati.

• Per importare i contatti dalla scheda di memoria o dalla memoria interna:

Toccare **.vcf file**. Selezionare la posizione in cui importare i contatti e toccare il file \*.vcf per importare i contatti.

## **BACK UP DELLA RUBRICA**

È possibile copiare i contatti nella memoria interna.

- 1. Sull'elenco dei contatti, toccare > **Impostazioni** > **Esporta**.
- 2. Selezionare la posizione in cui si desidera salvare i contatti e toccare **SALVA**.

# **AGGIUNGERE UN NUOVO CONTATTO**

1. Sull'elenco dei contatti toccare per aggiungere un nuovo contatto.

2. Inserire il nome del contatto, quindi aggiungere eventuali informazioni dettagliate, come il suo numero di telefono o il rispettivo indirizzo.

3. Toccare **SALVA** per registrare le informazioni di contatto.

# **AGGIUNGERE UN NUOVO CONTATTO AI PREFERITI**

1. Toccare il contatto da aggiungere ai Preferiti.

2. Toccare  $\overrightarrow{A}$  sull'angolo in alto a destra.

# **RICERCARE UN CONTATTO**

1. Sull'elenco dei contatti, toccare **Cercare Contatti** per trovare un contatto specifico.

2. Inserire il nome del contatto che si desidera trovare. Durante l'inserimento del testo, i nomi dei contatti corrispondenti ai criteri di ricerca saranno visualizzati sotto la casella di ricerca.

## **MODIFICARE UN CONTATTO**

Le informazioni dei contatti memorizzate possono essere modificate in qualsiasi momento.

1. Sull'elenco dei contatti, toccare il contatto che si desidera modificare.

#### 2. Toccare **Modifica Contatto**.

3. Apportare le modifiche desiderate alle informazioni di contatto, quindi toccare **Salva**. Per eliminare qualsiasi modifica, premere **X**.

# **ELIMINARE UN CONTATTO**

1. Sull'elenco dei contatti, toccare il contatto che si desidera eliminare.

2. Toccare  $\stackrel{\bullet}{\bullet}$  > Elimina.

3. Toccare nuovamente Elimina per confermare.

# <span id="page-17-0"></span>**UTILIZZARE LA TASTIERA SU SCHERMO**

#### <span id="page-17-1"></span>**VISUALIZZARE IL PANNELLO DELLA TASTIERA**

In alcune app, la tastiera viene visualizzata automaticamente. In altre, per visualizzare la tastiera è necessario selezionare un campo di testo. Premere il pulsante Indietro per nascondere la tastiera.

#### <span id="page-17-2"></span>**UTILIZZARE LA TASTIERA ORIZZONTALE**

In caso di difficoltà nell'utilizzare la tastiera in verticale, basta girare il dispositivo lateralmente. Sullo schermo verrà ora visualizzata la tastiera in orizzontale, con un layout di più ampie dimensioni.

### <span id="page-17-3"></span>**PERSONALIZZARE LE IMPOSTAZIONI DELLA TASTIERA**

- 1. Scorrere verso l'alto da Schermata iniziale > **Impostazioni > Sistema > Lingue e immissione**.
- 2. Effettuare una delle seguenti procedure:
- Toccare Tastiera virtuale per configurare la tastiera Google e le impostazioni di riconoscimento vocale Google.
- Toccare Tastiera fisica per configurare le impostazioni relative alla tastiera esterna.
- Premere Funzioni avanzate per accedere alle impostazioni relative all'opzione suggerimenti.

# <span id="page-17-4"></span>**Wi-Fi®**

L'accesso ai punti di accesso wireless (hotspot) è necessario per utilizzare il Wi-Fi sul dispositivo.

## **ATTIVARE LA FUNZIONALITÀ WI-FI E CONNESSIONE A UNA RETE WIRELESS**

1. Scorrere verso l'alto da Schermata iniziale > **Impostazioni** > **Rete e Internet**.

2. Toccare **Wi-Fi** e spostare il cursore di attivazione del Wi-Fi verso destra .

3. Scegliere dall'elenco una rete Wi-Fi a cui connettersi.

4. Se si seleziona una rete aperta, il dispositivo si connetterà automaticamente. Se si seleziona una rete protetta, sarà necessario inserire una password e toccare **Connetti**.

#### **NOTA:**

• Non sarà necessario immettere nuovamente la password per una rete protetta a cui ci si è collegati precedentemente, a meno che il dispositivo sia stato riportato alle impostazioni predefinite o sia stata modificata la password Wi-Fi.

• Gli ostacoli che causano il blocco del segnale Wi-Fi ne riducono la potenza.

Promemoria: sulle impostazioni del Wi-Fi, toccare **+ Aggiungi rete** per aggiungere una rete Wi-Fi invisibile.

# <span id="page-18-0"></span>**SMS E MMS ACCEDERE ALLA SEZIONE MESSAGGI**

Per aprire l'app, eseguire una delle seguenti procedure:

• Toccare **la schermata Home.** 

• Scorrere verso l'alto da Schermata iniziale > **Messaggi** .

# **CREARE E INVIARE UN MESSAGGIO DI TESTO**

È possibile creare un nuovo messaggio di testo o aprire il thread di un messaggio in corso.

1. Toccare **Avvia chat** per creare un nuovo messaggio di testo o toccare un messaggio esistente per aprirlo.

2. Inserire nel Campo un numero di telefono o il nome di un contatto. Quando si digita, **SmartDial** tenterà di trovare corrispondenze con i contatti del dispositivo. Altrimenti, si può anche toccare un destinatario suggerito o continuare a digitare. Se si desidera aprire un thread di messaggi esistente, basta toccarlo.

3. Toccare la casella di testo in cui immettere il messaggio. Se si preme **Indietro** mentre si sta digitando un messaggio, questo verrà salvato come bozza nell'elenco dei messaggi. Toccare il messaggio per riprenderlo.

4. Quando il messaggio è pronto per essere inviato, toccare  $\blacktriangleright$ .

#### **NOTA:**

• Man mano che si ricevono e si inviano ulteriori messaggi, verrà creato un thread tra l'utente e il contatto con cui è intrattenuta la conversazione.

#### **CREARE E INVIARE UN MESSAGGIO MULTIMEDIALE**

1. Sulla schermata dei messaggi, toccare **Avvia conversazione**.

2. Inserire nel campo un numero di telefono o il nome del contatto oppure scorrere verso il basso l'elenco dei contatti per trovare il contatto a cui si desidera inviare il messaggio. Toccare per avviare una conversazione di gruppo.

3. Toccare la casella di testo per digitare un messaggio.

4. Toccare nuovamente  $\bigoplus$  e selezionare il tipo di file multimediale da inviare. Selezionare il file da allegare.

5. Il dispositivo è ora in modalità multimediale. Fatto questo, toccare  $\blacktriangleright$ .

### **APRIRE E RISPONDERE A UN MESSAGGIO**

1. Sull'elenco dei messaggi, toccare un thread di messaggi di testo o multimediali per aprirlo.

2. Toccare la casella di testo per digitare un messaggio.

3. Fatto questo, toccare  $\geq$ .

## **PERSONALIZZARE LE IMPOSTAZIONI RELATIVE AI MESSAGGI**

Nell'elenco dei messaggi, toccare > **Impostazioni** per personalizzare le impostazioni dei messaggi. Scegliere tra:

**App SMS pre-installate:** precisare l'app SMS pre-installata scelta **(Messaggi** è quella pre-installata**)**

# <span id="page-19-0"></span>**BLUETOOTH®**

Il dispositivo Cat® S42 è dotato di Bluetooth. È possibile creare una connessione wireless con altri dispositivi Bluetooth, che consente di condividere file con i propri amici, parlare a mani libere con un auricolare Bluetooth o persino trasferire foto dal proprio dispositivo verso un PC.

Se si utilizza la funzionalità Bluetooth, ricordarsi di rimanere entro 10 metri dal dispositivo Bluetooth a cui ci si desidera connettere. Prestare attenzione a eventuali ostacoli, come pareti o altri apparecchi elettronici che potrebbero interferire con la connessione Bluetooth.

#### **ATTIVAZIONE DEL BLUETOOTH**

1. Scorrere verso l'alto da **Schermata iniziale** > **Impostazioni** > **Dispositivi connessi**.

2. Toccare **Preferenze di connessione** > **Bluetooth** e spostare il cursore verso destra per attivare la funzione.

Una volta attivato il Bluetooth, l'icona del Bluetooth  $\hat{\mathbf{\cdot}}$  appare sulla barra delle notifiche.

#### **EFFETTUARE LA CONNESSIONE E L'ACCOPPIAMENTO DI UN DISPOSITIVO BLUETOOTH**

Il Bluetooth consente:

- L'utilizzo di un dispositivo Bluetooth a mani libere.
- L'utilizzo di un auricolare Bluetooth mono o stereo.
- Il controllo della lettura tramite l'auricolare Bluetooth in modalità remota.

Prima di utilizzare il Bluetooth, è necessario accoppiare il proprio dispositivo ad un altro dispositivo Bluetooth, procedendo come di seguito indicato:

1. Verificare che la funzione Bluetooth sul proprio dispositivo sia attivata.

2. Toccare **+ Accoppia nuovo dispositivo**. Il tuo dispositivo cercherà i dispositivi Bluetooth nel campo.

3. Selezionare il dispositivo che si desidera associare.

4. Seguire le istruzioni che si visualizzano sullo schermo per completare la connessione.

#### **NOTA:**

• Una volta che è stato creato un collegamento, non sarà necessario immettere una password al momento di connettersi nuovamente al dispositivo Bluetooth per cui si è già effettuato l'accoppiamento.

#### **INVIARE FILE VIA BLUETOOTH**

Con il Bluetooth è possibile condividere immagini, video o file musicali con amici e famiglia. Per inviare file tramite Bluetooth:

1. Selezionare il file che si desidera inviare.

2. Toccare  $\leq$  > **Bluetooth**, quindi selezionare un dispositivo accoppiato.

#### **DISCONNESSIONE O DISSOCIAZIONE DI UN DISPOSITIVO BLUETOOTH**

- 1. Scorrere verso l'alto da **Schermata iniziale** > **Impostazioni** > **Dispositivi connessi**.
- 2. Toccare **Dispositivi precedentemente connessi**.

3. Toccare  $\overset{\bullet}{\bullet}$  e quindi toccare **RIMUOVI** per confermare la disconnessione.

# <span id="page-20-0"></span>**FARE FOTO E VIDEO**

Il Cat® S42 è ideale per fare e condividere foto e video.

#### **ACCEDERE ALLA FOTOCAMERA E SCATTARE UNA FOTO**

Per aprire l'app fotocamera, procedere come segue:

 $\bullet$  Toccare  $\bullet$  la schermata Home.

• L'app si apre per impostazione predefinita in modalità Fotocamera. In caso contrario, toccare **Foto** sulla parte inferiore della schermata.

- Per passare dalla fotocamera frontale a quella posteriore, toccare .
- Inquadrare la foto all'interno della schermata di cattura foto.
- Toccare lo schermo per mettere a fuoco un'area specifica.
- Pizzicare lo schermo per allargare/ridurre il soggetto.

• Toccare per modificare le impostazioni della fotocamera: impostare un autoscatto, regolare il filtro anti-sfarfallio o le proprietà dell'immagine.

- Toccare  $\heartsuit$  per scattare la foto.
- Si può inoltre scattare la foto premendo i pulsanti **Alza/abbassa volume**.

# **VISUALIZZARE LE FOTO SCATTATE**

Per visualizzare le proprie foto, effettuare una delle seguenti operazioni:

• Sull'app **Fotocamera** selezionare l'anteprima dell'ultima foto scattata all'angolo in basso a destra dello schermo per accedere all'app Galleria.

### **NOTA:**

• Per tornare alla visualizzazione delle fotocamera, premere l'icona della fotocamera nell'angolo in alto a sinistra o scorrere a destra finché non viene visualizzata di nuovo la schermata di acquisizione.

Scorrere due volte verso l'alto sulla **schermata Home** > **Foto** per visualizzare tutte le foto e tutti i video.

# **MODIFICARE E CONDIVIDERE LE PROPRIE FOTO**

Durante l'esplorazione delle fotografie, sono disponibili le seguenti opzioni:

• Condividere: toccare  $\leq \cdot$  per condividere le proprie foto tramite svariate app disponibili sul proprio dispositivo.

- Modificare: toccare  $\exists \models$  per modificare le proprie foto grazie alle diverse opzioni disponibili.
- Dettagli: toccare  $\bigoplus$  per vedere i dettagli delle foto.
- Eliminare: toccare **in** per eliminare le foto indesiderate.

#### **REGISTRARE UN VIDEO**

- 1. Toccare sulla schermata Home.
- L'app si apre per impostazione predefinita in modalità Fotocamera.
- 2. Scorrere verso sinistra per passare alla modalità Video.

• Per passare dalla fotocamera frontale a quella posteriore, toccare .

- 3. Toccare  $\bigodot$  per iniziare a registrare.
- 4. Durante la registrazione, è possibile effettuare una delle seguenti operazioni:
- Pizzicare per ingrandire/ridurre il soggetto.
- Toccare  $\overline{w}$  per mettere in pausa la registrazione. Toccare nuovamente per riprendere.
- Toccare  $\bigcirc$  per scattare una foto.
- 5. Toccare  $\bigodot$  per interrompere la registrazione.

#### **VISIONARE I PROPRI VIDEO**

Per visionare un video dopo averlo registrato, toccare l'anteprima dell'ultimo video registrato all'angolo in basso a destra dello schermo per accedere all'app Galleria.

#### **UTILIZZARE LE PROPRIE FOTO**

L'app **Foto** cerca automaticamente le immagini e i video salvati nel proprio dispositivo o nella scheda di memoria. Selezionare l'album/la cartella e riprodurre il video in formato slideshow, oppure selezionare gli elementi da condividere con altre app.

## APRIRE LE FOTO

Scorrere verso l'alto da **Schermata iniziale** > **Foto** per aprire l'applicazione. L'app Galleria classifica le fotografie e i video per ubicazione di memorizzazione e salva i relativi file in cartelle. Selezionare una cartella per visualizzare le foto o i video in essa contenuti.

## **VISUALIZZARE UNA FOTO**

1. Su **Foto** toccare una cartella per visualizzare le foto in essa contenute.

2. Toccare l'immagine per visualizzarla in modalità schermo intero, quindi scorrere verso sinistra o destra per visualizzare l'immagine precedente o successiva.

3. Per fare zoom sull'immagine, pizzicare al contrario con due dita allontanandole l'una dall'altra sul punto dello schermo su cui si desidera fare zoom. Sempre in modalità zoom, scorrere le dita verso l'alto o il basso e verso sinistra o destra.

Toccare: il visualizzatore di immagini dispone della funzione di rotazione. Toccare dopo aver fatto ruotare l'immagine, la quale si adeguerà al senso di rotazione impartito.

# **RITAGLIARE IMMAGINI DALLE FOTO**

1. Quando l'immagine si visualizza, toccare  $\overrightarrow{1}$ .

- 2. Toccare  $\overrightarrow{P}$ e utilizzare lo strumento di ritaglio per selezionare la sezione della foto da estrarre.
- Spostarla trascinandola dall'interno dello strumento di Cropping.
- Trascinare un bordo o un angolo dello strumento di ritaglio per ridimensionare l'immagine.
- 3. Toccare **Fatto** > **Salva copia** per salvare l'immagine ritagliata.
- Per annullare le modifiche, premere il tasto **Indietro** e toccare **ANNULLA**.

# <span id="page-22-0"></span>**ASCOLTARE MUSICA**

I file musicali possono essere trasferiti da un PC al Cat® S42, quindi è possibile ascoltare musica ovunque ci si trovi.

## **COPIARE MUSICA SUL DISPOSITIVO**

1. Connettere il proprio dispositivo a un computer a mezzo di un cavo USB e selezionare **Trasferisci File** sul dispositivo.

2. Sul PC, passare all'unità USB e aprirla.

3. Creare una cartella nella directory root del proprio dispositivo o nella scheda SD (nominandola Musica, ad esempio).

4. Copiare la musica dal PC alla nuova cartella.

5. Per rimuovere in modo sicuro il dispositivo dal PC, attendere che la copia della musica giunga al termine, quindi espellere l'unità come indicato dal sistema operativo del proprio PC. Scollegare il cavo USB.

## **APERTURA di YouTube Music e RIPRODUZIONE DI MUSICA**

- Scorrere verso l'alto da **Schermata iniziale**, quindi toccare **YT Music**
- Toccare **Libreria**, quindi toccare **File dispositivo** per aggiunger brani alla playlist o:
- Toccare il pulsante **Cerca** nell'angolo in alto a destra per cercare online i brani.

# <span id="page-23-0"></span>**ASCOLTARE LE STAZIONI RADIO FM**

È possibile ascoltare le stazioni radio FM sull' **app** Radio FM.

In primo luogo, collegare l'auricolare al jack audio prima di aprire l'app. Quindi, toccare > Radio FM avviare l'app.

#### **SCEGLIERE TRA LE SEGUENTI OPZIONI:**

- Per sintonizzare manualmente una frequenza, toccare **<** o **>**.
- Per eseguire la scansione automatica delle stazioni radio, toccare > Cerca, quindi selezionare sull'elenco il canale che si desidera ascoltare.
- Per aggiungere la stazione radio corrente all'elenco Preferiti, toccare  $\widehat{\lambda}$
- Per spegnere la radio, toccare  $\circledcirc$ .

# <span id="page-23-1"></span>**UTILIZZARE I SERVIZI GOOGLE**

Per accedere ai servizi Gmail, Google Calendar e per scaricare e utilizzare altre app di Google, è necessario creare un account Google.

# **CREARE UN ACCOUNT GOOGLE**

Se si è scelto di non creare un account Google durante la fase di impostazione del dispositivo, è facile crearne uno in seguito:

1. Scorrere verso l'alto da **Schermata iniziale** > Impostazioni .

2. Toccare **Account** > **Aggiungi account**.

3. Toccare **Google** e seguire le istruzioni che appaiono sullo schermo.

### **UTILIZZO DI GMAIL**

Durante l'installazione, è possibile che sia già stato configurato il dispositivo utilizzando un account Gmail esistente. Aprendo l'app **Gmail** per la prima volta la propria casella di posta contiene i messaggi di questo account.

#### **APRIRE GMAIL**

Scorrere verso l'alto da **Schermata iniziale** > Gmail **M**.

#### **PASSARE DA UN ACCOUNT ALL'ALTRO**

Toccare la casella di selezione account in alto a destra dello schermo, quindi scegliere l'account che si desidera visualizzare.

#### **CREARE E INVIARE UN'E-MAIL**

- 1. Sulla schermata della casella della posta in arrivo, toccare  $\begin{pmatrix} 1 \\ 1 \end{pmatrix}$ .
- 2. Digitare l'indirizzo e-mail del destinatario nel campo **A**.
- Per inviare l'e-mail a più destinatari, separare gli indirizzi e-mail con spazi.
- Per inviare un'email in copia o in copia conoscenza nascosta, toccare **V** per visualizzare i campi **Cc/Bcc**.
- 3. Immettere l'oggetto dell'e-mail e digitare il messaggio.
- Se si desidera aggiungere una foto, toccare > **Aggiungi file**, per selezionare un file da allegare.

4. Per inviare, toccare

# **RISPONDERE O INOLTRARE UN'E-MAIL**

1. Selezionare l'e-mail sulla schermata Posta in arrivo.

2. Toccare **per rispondere o toccare complete per selezionare Rispondi a tutti** o **Inoltra**.

#### **PERSONALIZZARE LE IMPOSTAZIONI DI GMAIL**

- 3. Sulla schermata Home di Gmail, toccare > **Impostazioni**.
- 4. Selezionare Impostazioni generali o inserire un account e-mail.
- 5. Toccare un'opzione e modificare le impostazioni necessarie.

# <span id="page-25-0"></span>**UTILIZZARE GOOGLE PLAY STORE**

Scaricare e installare app e giochi dal **Play Store**.

### **APRIRE GOOGLE PLAY STORE**

Scorrere verso l'alto da **Schermata iniziale** > **Play Store**.

## **CERCARE LE APPLICAZIONI DA SCARICARE**

Per trovare le applicazioni sulla schermata iniziale di **Play Store**, è possibile:

- Elencare le app per categorie: toccare una categoria e percorrerla scorrendo.
- Utilizzare la funzione di ricerca: inserire le parole chiave della ricerca nell'apposito campo.
- Per consultare l'elenco delle app installate, toccare  $\equiv$  > Le mie app e i miei giochi.

#### **INSTALLARE UN'APP**

1. Scorrere verso l'alto da **Schermata iniziale** > **Play Store**.

- 2. Toccare una categoria e in seguito l'elemento che si desidera scaricare per ulteriori informazioni.
- 3. Per installare l'elemento, toccare **Installa**.

## **NOTA:**

È possibile controllare l'avanzamento di un download nel pannello delle notifiche.

#### **DISINSTALLARE UN'APP**

- 1. Sulla schermata Home del **Play Store**, toccare  $\equiv$  > **Le mie app e i miei giochi**.
- 2. Andare alla sezione **APP INSTALLATE**.
- 3. Scegliere l'app che si desidera disinstallare e toccare **Disinstalla**.
- 4. Toccare **OK** per rimuovere l'app dal proprio dispositivo.

#### **NOTA**

La gestione delle app può essere eseguita anche da **Impostazioni** > **App e notifiche**. È inoltre possibile disinstallarle direttamente dal **Cassetto app** mantenendo premuto il dito sull'app in questione e trascinandola verso l'alto fino a **Disinstalla**.

# <span id="page-25-1"></span>**SINCRONIZZARE LE INFORMAZIONI**

Alcune app (come ad esempio Gmail e Calendar) presenti sul Cat® S42 garantiscono l'accesso alle stesse informazioni, che è possibile aggiungere, visualizzare e modificare da altri dispositivi. Aggiungendo, modificando o eliminando informazioni in una di queste app sul PC, le informazioni aggiornate appariranno anche sul proprio dispositivo.

Ciò è possibile grazie alla sincronizzazione dei dati via etere. Il processo avviene in background e non interferisce con il dispositivo. Quando la sincronizzazione sul dispositivo è avviata, sulla barra delle notifiche verrà visualizzata un'icona di sincronizzazione dei dati.

#### **GESTIRE GLI ACCOUNT**

È possibile sincronizzare contatti, e-mail e altre informazioni sul proprio dispositivo tra più account Google o altri account, a seconda delle app installate.

Ad esempio, l'aggiunta di un account Google personale indica che l'e-mail personale, i contatti e le voci del calendario sono sempre disponibili. È inoltre possibile aggiungere un account di lavoro, affinché le e-mail, i contatti e le voci del calendario relativi al lavoro siano tenuti separati.

#### **AGGIUNGERE UN ACCOUNT**

1. Scorrere verso l'alto da **Schermata iniziale** > **Impostazioni**.

2. Toccare **Account**. Sulla schermata appariranno le impostazioni in corso e un elenco degli account attivi dell'utente utilizzati nelle relative applicazioni.

#### **NOTA:**

• In alcuni casi, potrebbe essere necessario rivolgersi al servizio di supporto del proprio amministratore di rete per richiedere i dettagli dell'account. Ad esempio, potrebbe essere necessario conoscere il dominio dell'account o l'indirizzo del server.

3. Toccare **+ Aggiungi account**.

4. Toccare il tipo di account da aggiungere.

5. Seguire le istruzioni sullo schermo per inserire le informazioni obbligatorie e facoltative relative al proprio account. La maggior parte degli account richiedono l'immissione di un nome utente e di una password, ma i dettagli dipendono dal tipo di account e dalla configurazione del servizio a cui ci si connette.

6. Una volta che l'azione è stata effettuata, il proprio account verrà aggiunto all'elenco sulla schermata impostazioni **Account**.

# **ELIMINARE UN ACCOUNT**

Qualsiasi account e tutte le informazioni ad esso associate, tra cui la posta elettronica, i contatti, le impostazioni e così via, possono essere rimossi dal dispositivo. Alcuni account, tuttavia, non possono essere rimossi, ad esempio il primo account utilizzato per registrare il dispositivo. Se si tenta di rimuovere alcuni account, occorre tener presente che tutte le informazioni personali associate ad essi verranno eliminate.

1. Sulla schermata I**mpostazioni account**, toccare Account per eliminarlo.

2. Toccare **ELIMINA ACCOUNT**, quindi toccare nuovamente per confermare l'azione.

#### **PERSONALIZZARE LA SINCRONIZZAZIONE DELL'ACCOUNT**

Le opzioni di utilizzo dei dati in background e le opzioni di sincronizzazione possono essere configurate per tutte le applicazioni del dispositivo. È inoltre possibile configurare il tipo di dati da sincronizzare per ogni account. Alcune applicazioni, quali Rubrica e Gmail, possono sincronizzare i dati da diverse applicazioni.

La sincronizzazione è bidirezionale per alcuni account e le modifiche apportate alle informazioni presenti sul dispositivo vengono applicate alla copia di tali informazioni sul Web. Alcuni account sono compatibili unicamente con la sincronizzazione unidirezionale e le informazioni sul dispositivo sono di tipo sola lettura.

#### **MODIFICARE LE IMPOSTAZIONI DI SINCRONIZZAZIONE DI UN ACCOUNT**

1. Sulla schermata impostazioni **Account**, selezionare l'account.

2. Toccare **Sincronizzazione account**. Verrà visualizzata la schermata dati e sincronizzazione, con un elenco di informazioni sincronizzabili dall'account.

3. Attivare gli elementi per i quali si desidera eseguire la sincronizzazione:

Scorrendo i dati rispettivi passare a destra ...

• Per disattivare la sincronizzazione automatica, scorrere i rispettivi dati a sinistra .

# <span id="page-27-0"></span>**UTILIZZARE ALTRE APP UTILIZZARE IL CALENDARIO**

Utilizzare il **Calendario** per creare e gestire eventi, riunioni e appuntamenti. A seconda delle impostazioni di sincronizzazione, il calendario sul dispositivo rimane sincronizzato con il calendario sugli altri dispositivi dell'utente.

#### **APRIRE IL CALENDARIO**

Scorrere verso l'alto da **Schermata iniziale** > **Calendario** per aprire l'app. Toccare per visualizzare le diverse schermate e le opzioni di impostazione.

## **CREARE UN EVENTO**

- 1. Su una schermata qualsiasi del calendario, toccare > **Evento**, per iniziare ad aggiungere un evento.
- 2. Inserire il titolo dell'evento, la posizione o i contatti.
- Se c'è un intervallo di tempo per l'evento, selezionare la data e l'ora di inizio e fine.
- Se si tratta di un'occasione speciale come un compleanno o un evento di tutta la giornata, spostare il cursore

che indica la giornata intera verso destra

3. Impostare l'ora del promemoria dell'evento, invitare altre persone, impostare un colore e aggiungere note o allegati.

4. Una volta che tutte le informazioni sono state inserite e le impostazioni completate, toccare **Salva**.

#### **CREARE UN PROMEMORIA PER UN EVENTO**

1. Su una schermata qualsiasi del calendario, selezionare un evento per visualizzarne i dettagli.

2. Toccare  $\mathscr O$  per iniziare a modificare l'evento.

- 3. Toccare **Aggiungi notifica** per impostare il promemoria dell'evento.
- 4. Toccare **Salva** per salvarlo.

### **UTILIZZARE LA SVEGLIA**

È possibile impostare una nuova sveglia o modificare quella esistente.

## **APRIRE LA SVEGLIA**

Scorrere verso l'alto da **Schermata iniziale** > Orologio > per usare la sveglia del dispositivo.

#### **AGGIUNGERE UNA SVEGLIA**

1. Sull'elenco delle sveglie, toccare per aggiungere una sveglia.

2. Per impostare la sveglia, procedere come indicato di seguito:

• Impostare l'ora e i minuti navigando intorno al quadrante e toccare **OK**.

• Per impostare la modalità di ripetizione, selezionare la casella di spunta **Ripetizione**. Selezionare una o più opzioni.

• Per selezionare la suoneria della sveglia, toccare  $\bigcirc$ , quindi scegliere un'opzione.

Se si desidera che il dispositivo vibri quando suona la sveglia, toccare la casella di controllo **Vibrazione**.

Per aggiungere un titolo alla sveglia, toccare **Titolo**. Inserire il titolo, quindi toccare **OK**.

#### **NOTA:**

• L'allarme viene attivato automaticamente per impostazione predefinita.

#### **CALCOLATRICE**

Il Cat® S42 è dotato di una calcolatrice con modalità standard o avanzata.

### **APRIRE LA CALCOLATRICE**

1. Scorrere verso l'alto da **Schermata iniziale** > Calcolatrice per aprire l'app.

2. Scorrere il dito verso sinistra o ruotare il dispositivo in orizzontale per accedere alla modalità calcolatrice Avanzata.

# <span id="page-28-0"></span>**GESTIRE IL DISPOSITIVO**

Per configurare il dispositivo, scorrere verso l'alto da **Schermata iniziale** > **Impostazioni**.

## <span id="page-28-1"></span>**IMPOSTARE DATA E ORA**

All'accensione del dispositivo, c'è un'opzione per aggiornare la data e l'ora automaticamente, utilizzando la data fornita dalla rete.

#### **NOTA:**

Non è possibile impostare manualmente la data, l'ora e il fuso orario se si utilizza l'opzione automatica.

Se si desidera impostare manualmente la data e l'ora, procedere come segue:

1 Sulla schermata Impostazioni, toccare **Sistema** > **Data e ora**.

2. Toccare **Data e ora automatiche** e selezionare **Disattiva**. Far scivolare il fuso orario verso sinistra per disattivare le funzioni.

3. Toccare **Imposta data**, quindi selezionare la data desiderata e toccare **OK**.

4. Toccare **Imposta ora**. Sulla schermata Imposta ora, toccare il campo dell'ora o del minuto e spostare il puntatore verso l'alto o verso il basso per impostare l'ora. Al termine della configurazione, toccare **OK**.

5. Toccare **Seleziona fuso orario** e selezionare dall'elenco il fuso orario desiderato.

6. Attivare o disattivare la funzione formato 24 ore per passare dal formato 24 ore al formato 12 ore e viceversa.

# <span id="page-29-0"></span>**PERSONALIZZARE IL DISPLAY**

### **REGOLARE LA LUMINOSITÀ DELLO SCHERMO**

1. Sulla schermata **Impostazioni** toccare **Display** > **Livello di luminosità**.

2. Trascinare il cursore a sinistra per oscurare lo schermo o a destra per renderlo più luminoso.

3. Sollevare il dito dal cursore per salvare automaticamente le impostazioni.

Toccare: spostare il cursore della Luminosità automatica verso destra per attivare il dispositivo al fine di regolare automaticamente la luminosità dello schermo a seconda della luminosità ambiente.

#### **ATTIVARE LA ROTAZIONE AUTOMATICA DELLO SCHERMO**

Per attivare la rotazione dello schermo quando si gira il dispositivo tra la modalità ritratto e la modalità

panoramica, toccare **Opzioni avanzate** e spostare il cursore della Rotazione automatica verso destra .

# **REGOLARE L'INTERVALLO DI INATTIVITÀ AL TERMINE DI CUI AVVIENE LO SPEGNIMENTO DELLO SCHERMO**

Se il dispositivo è inattivo per un determinato periodo di tempo, lo schermo si spegnerà per risparmiare batteria. Per impostare un tempo di inattività più o meno lungo:

1. Sulla schermata **Impostazioni** toccare **Display** > **Opzioni avanzate** > **Riposo**.

2. Selezionare l'intervallo di tempo durante il quale lo schermo rimane illuminato prima di spegnersi.

# <span id="page-29-1"></span>**IMPOSTARE LA SUONERIA**

# **ATTIVARE LA MODALITÀ SILENZIOSA**

• Premere il tasto Volume finché non viene visualizzato il pannello di controllo del volume sullo schermo.

Quindi, toccare la prima icona per selezionare .

• Tutti i suoni tranne i media e le sveglie verranno silenziati.

#### **REGOLARE IL VOLUME DELLA SUONERIA**

È possibile regolare il volume della sveglia sulla **schermata Home** o da qualsiasi app (tranne quando sono in corso chiamate o la lettura di video o musica). Premere il tasto **Alza/abbassa** v**olume** per regolare il volume della suoneria al livello desiderato. È inoltre possibile regolare il volume della suoneria sulla schermata **Impostazioni**.

- 1. Sulla schermata **Impostazioni** toccare **Suoni**.
- 2. Su **Volume sveglia** far slittare il cursore per regolare il livello del volume.

#### **MODIFICARE LA SUONERIA**

- 1. Sulla schermata **Impostazioni** toccare **Suoni**.
- 2. Toccare **Suoneria telefono**.
- 3. Selezionare la suoneria che si desidera utilizzare. Un'anteprima viene riprodotta quando selezionata.
- 4. Toccare **OK**.

#### **IMPOSTARE LA VIBRAZIONE SUL DISPOSITIVO PER LE CHIAMATE IN ARRIVO**

Sulla schermata **Impostazioni** toccare **Suoni** > **Opzioni avanzate**. Quindi far slittare verso destra l'interruttore

**Vibra anche per le chiamate** .

# <span id="page-30-0"></span>**IMPOSTARE I SERVIZI DI TELEFONIA**

## **ATTIVAZIONE DEL ROAMING DEI DATI**

1. Sulla schermata **Impostazioni** toccare **Rete e Internet** > Rete **mobile**.

2. Far scivolare il cursore Roaming verso destra .

#### **NOTA**

• Si ricorda che l'accesso ai servizi dati, specialmente durante il roaming, può implicare notevoli costi aggiuntivi. Verificare con il provider dei servizi di rete le tariffe di roaming sui dati.

# **DISATTIVARE IL SERVIZIO DATI MOBILI**

- 1. Sulla schermata **Impostazioni** toccare **Rete e Internet** > Rete **mobile**.
- 2. Far scivolare il cursore Dati mobili verso sinistra ...

# <span id="page-30-1"></span>**UTILIZZARE NFC**

NFC consente lo scambio di dati fra due dispositivi abilitati NFC, qualora entrambi i dispositivi siano in contatto o siano a una distanza di pochi centimetri.

# **ATTIVAZIONE DELLA FUNZIONE NFC**

- 1. Sulla schermata **Impostazioni** toccare **Dispositivi connessi**.
- 2. Far scivolare il cursore NFC verso destra
- 3. La funzione Android™ Beam verrà contemporaneamente attivata in modo automatico.

## **CONTENUTO DI TRASMISSIONE VIA NFC**

1. Abilitare le funzioni NFC e Android Beam.

2. Aprire il contenuto da condividere (è possibile condividere contenuti web, video YouTube, contatti e molto altro)

3. Posizionare i dispositivi uno a fianco all'altro e quando appare l'opzione Selezionare per condividere, toccare lo schermo.

# <span id="page-31-0"></span>**PROTEGGERE IL DISPOSITIVO**

## **ATTIVARE IL PIN DELLA SCHEDA SIM**

1. Sulla schermata **Impostazioni** toccare **Sicurezza e posizione** > **Opzioni avanzate** > B**locco scheda SIM**.

2. Far scivolare il cursore Blocco scheda SIM verso destra.

3. Inserire la SIM, quindi toccare **OK**. Per modificare il PIN della scheda SIM in qualsiasi momento, toccare Modificare PIN SIM.

#### **NOTA:**

È possibile comporre i numeri di emergenza in qualsiasi momento dal proprio dispositivo.

## **PROTEGGERE IL DISPOSITIVO GRAZIE AL BLOCCO DELLO SCHERMO**

Per proteggere i dati personali su Cat S42 si può utilizzare il metodo del blocco dello schermo.

- 1. Sulla schermata **Impostazioni** toccare **Sicurezza e posizione** > **Blocca schermo**.
- 2. Selezionare una delle opzioni disponibili.
- **Scorrere**: far scivolare l'icona del lucchetto per sbloccare lo schermo.
- **Schema**: tracciare lo schema di sblocco corretto per sbloccare lo schermo.
- **PIN**: inserire un codice PIN per sbloccare lo schermo.
- **Password**: inserire una password per sbloccare lo schermo.
- 3. Seguire le istruzioni visualizzate per completare l'impostazione del metodo di blocco dello schermo scelto.

# <span id="page-31-1"></span>**GESTIRE LE APP**

#### **VISUALIZZARE UN'APP DISINSTALLATA**

- 1. Sulla schermata **Impostazioni** toccare **App e notifiche**.
- 2. Nell'elenco delle app, eseguire una delle seguenti operazioni:
- Toccare un'app per visualizzarne direttamente i dettagli.
- Toccare **Notifiche** per configurare le impostazioni di notifica.
- Toccare **Opzioni avanzate** > **Autorizzazioni App** per selezionare le informazioni alle quali l'app potrà accedere.

Toccare **Opzioni avanzate** > **App pre-installate** per impostare o eliminare le app pre-installate.

• Toccare **Opzioni avanzate** > **Avvisi di emergenza** per modificare le impostazioni degli avvisi di emergenza.

• Toccare **Opzioni avanzate** > **Accesso speciale app** per configurare le app, tra quelle elencate, a cui si desidera conferire un accesso a funzioni particolari.

# <span id="page-32-0"></span>**RIPRISTINARE IL DISPOSITIVO**

## **BACK UP DELLE IMPOSTAZIONI PERSONALI**

È possibile operare il backup delle impostazioni personali sui server di Google con un account Google. Se si sostituisce il dispositivo, le impostazioni di backup verranno trasferite su un nuovo dispositivo la prima volta che vi si accede da un account Google.

1. Sulla schermata **Impostazioni** toccare **Sistema** > **Backup**.

2. Far scivolare verso destra l'interruttore **Backup su Google** .

#### **RIPRISTINARE LE IMPOSTAZIONI DI FABBRICA**

Eseguendo il ripristino delle impostazioni di fabbrica, il dispositivo verrà resettato e verranno restaurate le impostazioni configurate in fabbrica. Dall'archiviazione interna del dispositivo verrà effettuata la cancellazione di tutti i dati personali, tra cui le informazioni relative all'account, le impostazioni di sistema e delle applicazioni e qualsiasi applicazione scaricata.

Il ripristino del dispositivo non implica la cancellazione degli aggiornamenti del software di sistema scaricati o dei file presenti su una scheda microSD, come ad esempio i brani musicali o le fotografie.

1. Sulla schermata **Impostazioni** toccare **Sistema** > **Opzioni avanzate** > **Resetta le opzioni** > **Cancella tutti i dati (ripristina impostazioni di fabbrica).**

2. Quando richiesto, toccare **RESETTA TELEFONO**, quindi toccare **CANCELLA TUTTO**. Il dispositivo verrà resettato e verranno ripristinate le impostazioni di fabbrica originali, per poi riavviarsi.

# <span id="page-33-0"></span>**APPENDICE**

# **TEMPERATURA DI FUNZIONAMENTO**

• Durante la ricarica del dispositivo, mantenere la temperatura ambiente compresa fra 0 °C e 40 °C. Per utilizzare il dispositivo con alimentazione a batteria, mantenere la temperatura ambiente compresa fra -25 °C e 55 °C. Si consiglia di indossare appositi guanti protettivi per utilizzare il dispositivo al di fuori dell'intervallo di temperatura compreso tra 0º C e +45 °C.

# **OUTPUT DEL CARICATORE**

Valore nominale di potenza del caricabatterie 5 V/1,55 A.

# <span id="page-33-1"></span>**VISUALIZZARE ETICHETTA ELETTRONICA**

Per visualizzare le informazioni normative sul dispositivo, procedere come di seguito indicato:

1. Sulla schermata Home, toccare >Impostazioni.

2. Sulla schermata Impostazioni, toccare Informazioni sul telefono > Informazioni normative.

# <span id="page-33-2"></span>**PREVENZIONE DELLA PERDITA DELL'UDITO**

 $\hat{\gg}$ Al fine di scongiurare eventuali danni all'udito, non ascoltare a volumi elevati per periodi prolungati.

### <span id="page-33-3"></span>**CHIAMATA DI EMERGENZA**

Il dispositivo può essere utilizzato per effettuare chiamate d'emergenza entro l'area di servizio. Non è tuttavia possibile garantire la connessione indipendentemente dalle condizioni presenti. Per le comunicazione essenziali, si raccomanda di non affidarsi esclusivamente al dispositivo.

# <span id="page-33-4"></span>**CONFORMITÀ SAR CE**

Questo dispositivo è conforme ai requisiti UE (1999/519/EC) in merito ai limiti d'esposizione del pubblico in generale a campi elettromagnetici come misura preventiva di protezione della salute.

I limiti fanno parte di una serie di raccomandazioni estensive relative alla protezione del pubblico in generale. Queste raccomandazioni sono state sviluppate e verificate da organizzazioni scientifiche indipendenti, mediante una serie di valutazioni puntuali e complete comprovate da studi scientifici. L'unità di misura del limite raccomandato dal Consiglio europeo per i dispositivi mobili è il "Tasso specifico di assorbimento" (SAR, Specific Absorption Rate) e il limite SAR è pari a una media di 2,0 W/kg per 10 grammi di massa. È quindi conforme ai requisiti della Commissione internazionale sulla protezione da radiazioni non ionizzanti (ICNIRP, International Commission on Non-Ionizing Radiation Protection).

Questo dispositivo è stato testato in condizioni reali, quando indossato, e soddisfa le linee guida relative all'esposizione della ICNIRP e lo Standard europeo EN 62209-2, se utilizzato con gli accessori preposti. L'utilizzo di altri accessori contenenti metalli potrebbe non garantire la conformità alle linee guida all'esposizione della ICNIRP.

Il valore SAR si misura mantenendo il dispositivo a una distanza di 5 mm dal corpo, trasmettendo al contempo al livello di potenza di uscita massima certificata in tutte le bande di frequenze del dispositivo.

I valori SAR massimi riportati nella normativa CE per il telefono sono elencati di seguito: SAR testa: 0,947 W/kg, SAR corpo: 1,206 W/kg, SAR arti: 2,029 W/kg

Al fine di limitare al massimo l'esposizione all'energia RF, utilizzare un kit mani libere od opzioni simili, per mantenere il dispositivo lontano dal corpo e dalla testa. Il dispositivo dev'essere mantenuto ad almeno 5 mm di distanza dal corpo per accertarsi che i livelli di esposizione rimangano uguali o inferiori ai valori testati. Optare per clip a cintura, custodie o altri accessori indossabili similari che non contengono componenti metallici e che fungono da supporti durante l'utilizzo. Le custodie che comprendono parti metalliche potrebbero influire sulle prestazioni RF del dispositivo, comprese quelle di conformità alle direttive sull'esposizione RF secondo modalità non ancora testate o certificate. Occorre quindi evitare l'utilizzo di tali accessori.

#### **Per ridurre il livello di esposizione alle radiazioni, procedere come indicato di seguito:**

- Utilizzare il telefono cellulare in condizioni di ricezione ottimali al fine di limitare la quantità di radiazioni ricevute (in particolare in parcheggi sotterranei o durante viaggi in treno o in macchina).
- Utilizzare un kit mani libere
- Per le donne incinte, si raccomanda di tenere il dispositivo lontano dallo stomaco
- Utilizzare il dispositivo lontano dalle aree genitali

#### <span id="page-34-0"></span>**NORMATIVE FCC**

Questo cellulare è conforme alla sezione 15 delle norme FCC. Il funzionamento è soggetto alle due condizioni seguenti:

(1) Questo dispositivo non può causare interferenze pericolose e (2) questo dispositivo deve accettare le interferenze ricevute, incluse le interferenze che potrebbero causarne un funzionamento indesiderato.

Questo cellulare è stato testato e dichiarato conforme ai limiti imposti per i dispositivi digitali di classe B, ai sensi della Sezione 15 delle norme FCC. Tali limiti sono stati stabiliti per garantire una protezione ragionevole contro le interferenze dannose in impianti residenziali. Questa apparecchiatura genera, utilizza e può irradiare energia in radiofrequenza e, se non installata e utilizzata secondo le istruzioni, può essere causa di interferenze dannose per le comunicazioni radio.

Tuttavia, non esiste alcuna garanzia che non si possano verificare interferenze per alcune installazioni particolari. Se questa apparecchiatura dovesse provocare interferenze radio o tv dannose, la qual cosa può essere accertata spegnendo e riaccendendo il dispositivo, invitiamo i gentili utenti a cercare di correggere l'interferenza adottando le seguenti misure:

- Riorientare o riposizionare l'antenna ricevente.

- Aumentare la distanza che intercorre tra l'apparecchiatura e il ricevitore.

- Collegare l'apparecchiatura a una presa di corrente su un circuito diverso da quello a cui è collegato il ricevitore.

- Richiedere assistenza al rivenditore o a un tecnico radiotelevisivo esperto.

#### **NOTA SULLE NORME FCC:**

Attenzione: eventuali variazioni o modifiche non espressamente approvate dalla Parte responsabile della conformità potrebbero implicare l'annullamento del diritto dell'utente di utilizzare l'apparecchiatura.

## <span id="page-35-0"></span>**INFORMAZIONI IN MERITO ALL'ESPOSIZIONE A RADIOFREQUENZE (SAR)**

Il presente cellulare è stato progettato e fabbricato in modo tale da non superare i limiti di emissione in merito all'esposizione a energia in radiofrequenza (RF) stabiliti dalla Commissione federale delle comunicazioni del Governo USA (Federal Communications Commission of the United States).

Durante i test SAR, il presente dispositivo è stato impostato in modo tale da trasmettere ai livelli di potenza più elevati certificati in tutte le bande di frequenza testate ed è stato collocato in posizioni che simulano l'esposizione RF quando utilizzato in stretta prossimità del cranio e a una distanza di 10 mm dal corpo. Nonostante i valori SAR siano determinati a partire dai livelli di potenza certificati più elevati, il livello SAR attuale del dispositivo in funzione può benissimo trovarsi al di sotto di tali valori massimi. Ciò è dovuto al fatto che il telefono è progettato per funzionare su diversi livelli di potenza, in modo tale da utilizzare esclusivamente la potenza minima necessaria per garantire la ricezione della rete. In generale, più ci si avvicina a un'antenna della stazione base wireless, minore sarà la potenza di uscita necessaria.

Lo standard di esposizione per i dispositivi wireless espresso tramite unità di misura è noto come SAR, ovvero Tasso di assorbimento specifico (Specific Absorption Rate).

Il limite SAR stabilito dalla FCC è di 1,6 W/kg.

Questo telefono cellulare soddisfa i valori limite SAR definiti dalla normativa ANSI/IEEE C95.1-1992 per quanto riguarda i limiti di esposizione incontrollata/per la popolazione generale ed è stato sottoposto ai dovuti test in conformità ai metodi di misurazione e alle procedure specificate alla sezione IEEE1528. L'FCC ha concesso un'Autorizzazione di dispositivo per questo modello di telefono cellulare, in seguito alla verifica della conformità di quest'ultimo con i livelli limite SAR e in conformità alle linee guida dell'FCC in materia di radiofrequenze. Le informazioni relative alla normativa SAR per questo modello di telefono sono registrate presso l'FCC e sono consultabili alla sezione Mostra Concessioni sulla pagina web www.fcc.gov/oet/ea/fccid, sotto il seguente identificativo FCC: ZL5S42E.

I valori SAR massimi indicati nella normativa FCC per il telefono sono elencati di seguito:

SAR testa: 1,11 W/kg,

SAR corpo: 1,09 W/kg,

SAR router wireless: 1,09 W/kg

Seppure potrebbero sussistere alcune differenze tra i livelli SAR dei diversi telefoni a seconda del loro posizionamento, questi soddisfano tutti i requisiti imposti dal Governo.

La conformità alle norme SAR, per le operazioni eseguite con il dispositivo quando indossato, è soddisfatta a condizione di mantenere una distanza di 10 mm tra l'unità e il corpo umano. Il dispositivo deve essere tenuto ad almeno 10 mm di distanza dal corpo al fine di garantire il rispetto dei livelli di esposizione RF corrispondenti o inferiori ai limiti segnalati. Per le operazioni eseguite quando il dispositivo è indossato, optare per clip a cintura, custodie o altri accessori indossabili similari che non contengano componenti metalliche, al fine di mantenere una distanza di 10 mm tra il dispositivo e il corpo.

Il rispetto dei limiti di esposizione a radiofrequenze per qualsiasi accessorio indossato che contenga metalli non è stato verificato né certificato, pertanto occorre evitare tali accessori.

# <span id="page-36-0"></span>**INFORMAZIONI IN MERITO ALLO SMALTIMENTO E AL RICICLO**

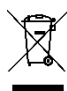

Questo simbolo apposto sul dispositivo (e su qualsiasi batteria) indica che non ne è consentito lo smaltimento con i normali rifiuti domestici. Non smaltire il dispositivo o le batterie come rifiuti urbani indifferenziati. Il dispositivo (e qualsiasi batteria), al termine della propria vita utile, dovrà essere portato presso un punto di raccolta certificato a titolo di riciclo o smaltimento appropriato.

Per ulteriori informazioni dettagliate sul riciclo del dispositivo o delle batterie, contattare l'ufficio comunale locale, il servizio di smaltimento rifiuti domestici o il negozio presso cui è stato effettuato l'acquisto.

Lo smaltimento del dispositivo è soggetto alla direttiva sui rifiuti relativa alle apparecchiature elettriche ed elettroniche (RAEE) dell'Unione europea. La differenziazione fra RAEE e batterie e altri rifiuti è volta a ridurre al minimo i potenziali impatti ambientali sulla salute umana causati da qualsiasi sostanza pericolosa potenzialmente presente.

## <span id="page-36-1"></span>**RIDUZIONE DELLE SOSTANZE PERICOLOSE**

Il dispositivo è conforme al regolamento europeo REACH (Registration, Evaluation, Authorization and Restriction of Chemicals), concernente la Registrazione, la valutazione, l'autorizzazione e la restrizione delle sostanze chimiche (ufficialmente Regolamento n. 1907/2006 del Parlamento Europeo e del Consiglio) e alla direttiva di restrizione sulle sostanze pericolose RoHS (Restriction of Hazardous Substances).

Direttiva (Direttiva 2011/65/EU (RoHS) e relativo emendamento (EU) 2015/863 del Parlamento Europeo e del Consiglio). Per informazioni sempre aggiornate, si raccomanda di consultare il sito Web a cadenza regolare.

## <span id="page-36-2"></span>**CONFORMITÀ ALLA NORMATIVA UE**

Con la presente, il fabbricante dichiara che questo dispositivo è conforme ai requisiti essenziali e alle altre disposizioni della

Direttiva 2014/53/EU. Per la dichiarazione di conformità, consultare il sito[: www.catphones.com/support/](http://www.catphones.com/support/)

#### <span id="page-36-3"></span>**DICHIARAZIONE DI CONFORMITÀ ALLE NORME EUROPEE**

L'utilizzo di questo dispositivo è limitato ad aree interne, se utilizzato in un intervallo di frequenze compreso fra 5150 e 5350 MHz. Le restrizioni sono applicabili per i seguenti Paesi: Belgio (BE), Bulgaria (BG), Repubblica Ceca (CZ), Danimarca (DK), Germania (DE), Estonia (EE), Irlanda (IE), Grecia (EL), Spagna (ES), Francia (FR), Croazia (HR), Italia (IT), Cipro (CY), Lettonia (LV), Lituania (LT), Lussemburgo (LU), Ungheria (HU), Malta (MT), Paesi Bassi (NL), Austria (AT), Polonia (PL), Portogallo (PT), Romania (RO), Slovenia (SI), Slovacchia (SK), Finlandia (FI), Svezia (SE), Regno Unito (UK), Svizzera (CH), Norvegia (NO), Islanda (IS), Liechtenstein (LI) e Turchia (TR).

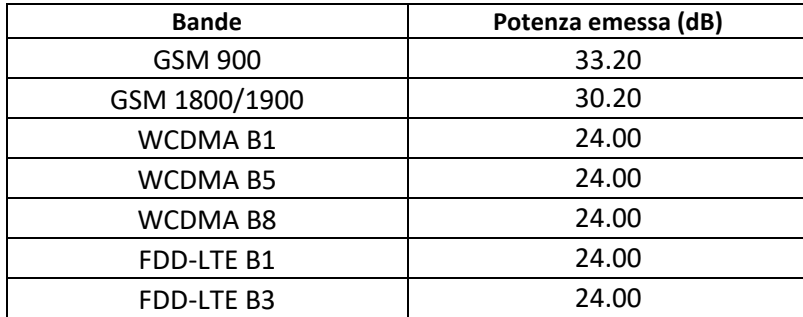

# <span id="page-36-4"></span>**TABELLA DI SPETTRO E POTENZA**

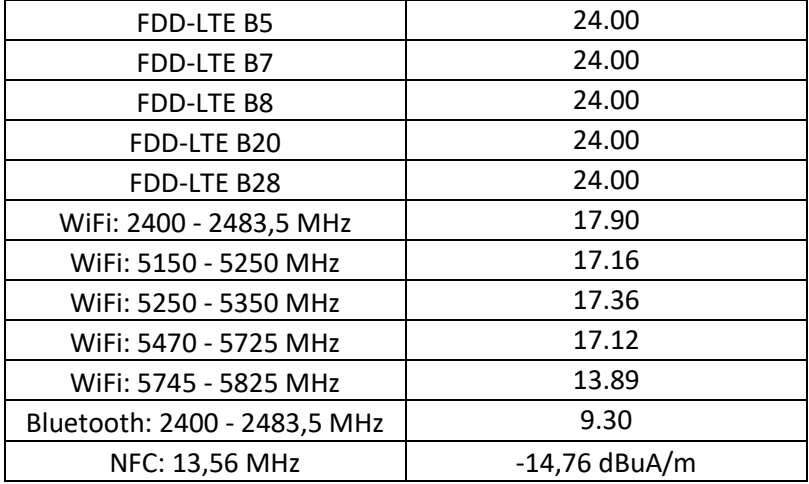

## **NOTA:**

Attenersi alle normative nazionali locali vigenti nel luogo di utilizzo del dispositivo. L'utilizzo di questo dispositivo può essere limitato in alcuni o tutti gli Stati Membri dell'Unione Europea (UE).

Alcune bande potrebbero non essere disponibili in tutti i Paesi o aree geografiche. Per ulteriori dettagli, contattare l'operatore locale.

Potenza massima delle radiofrequenze trasmesse nella banda di frequenze in cui funziona il dispositivo:

La potenza massima per tutte le bande è inferiore al valore limite più elevato specificato dalle Norme armonizzate.

Le bande di frequenza e i limiti nominali della potenza trasmessa applicabili al presente dispositivo radio sono i seguenti:

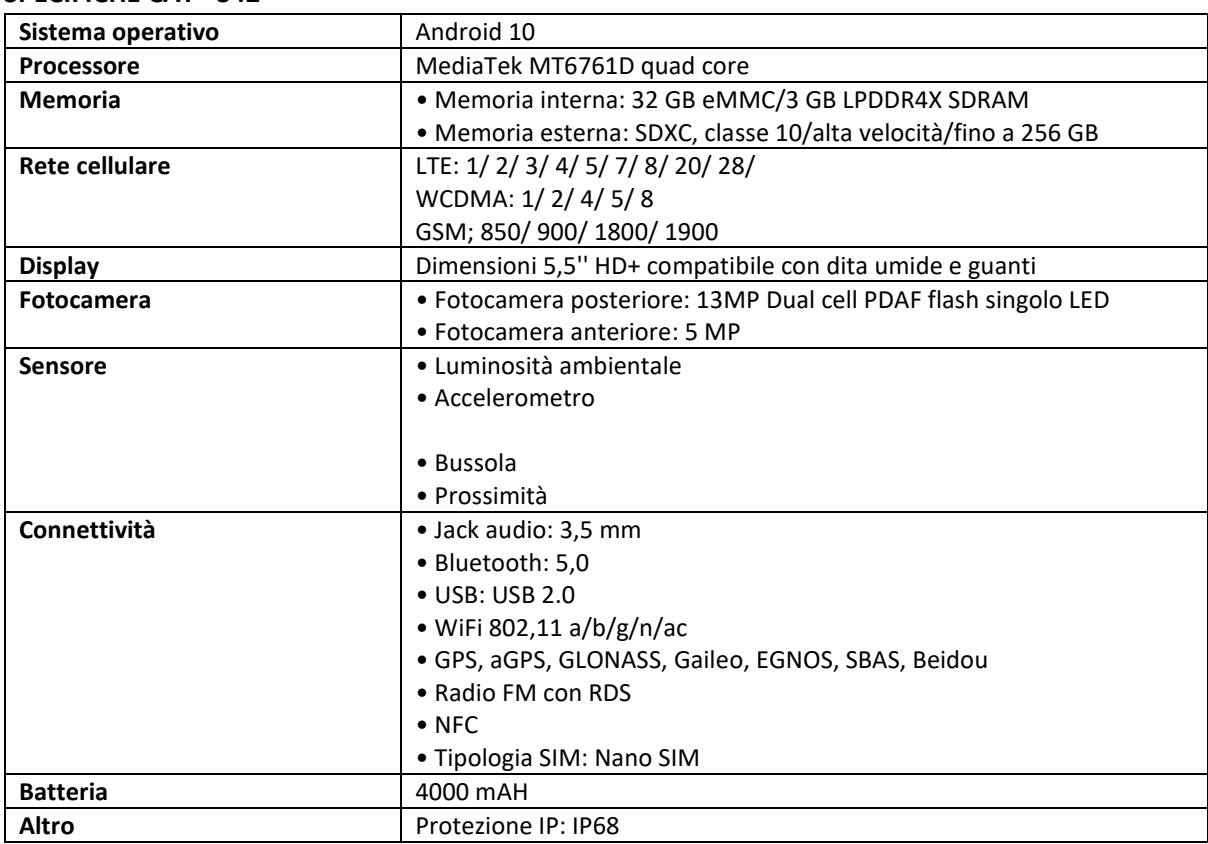

#### <span id="page-37-0"></span>**SPECIFICHE CAT® S42**

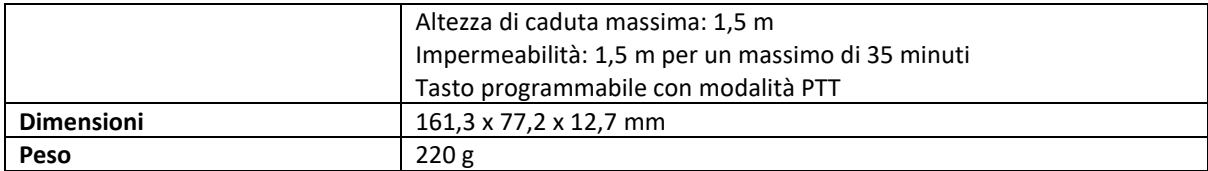

\* La progettazione e le caratteristiche tecniche sono soggette a variazione, senza necessità di preavviso.

# **DICHIARAZIONE DI CONFORMITÀ**

#### <span id="page-39-0"></span>**Fabbricante:**

**Nome:** Bullitt Mobile Limited **Indirizzo:** One Valpy, Valpy Street, Reading, Berkshire, England RG1 1AR **Apparecchiature radio:**

**Modello:** S42 **Descrizione:** Rugged Smart Phone **Versione software in relazione a onde radio:** LTE\_C0109\_S42 **Componenti e accessori in dotazione:** USB cable, Adapter, Battery, Earphone

Noi sottoscritti, Bullitt Mobile Limited, dichiariamo sotto la nostra esclusiva responsabilità che il prodotto precedentemente descritto è conforme alle normative di armonizzazione dell'Unione Europea ad esso applicabili:

# **Direttiva RE (2014/53/UE), Direttiva RoHS (2011/65/UE) con relative modifiche della Direttiva delegata della Commissione (UE) 2015/863**

Le seguenti norme armonizzate e/o le altre norme pertinenti sono state applicate:

#### **1. Salute e sicurezza (articolo 3.1(a) della Direttiva RE)**

- EN 50360:2017, EN 62209-1:2016
- EN 50566:2017, EN62209-2 :2010
- EN 62311 :2008, EN50665:2017
- EN 62479:2010, EN 50663:2017
- EN 60950-1:2006+A11:2009+A1:2010+A12:2011+A2:2013
- EN 62368-1 :2014+A11 :2017
- EN50332-1:2013, EN50332-2:2013

#### **2. Compatibilità elettromagnetica (Articolo 3.1(b) della Direttiva RE)**

- ◼ ETSI EN301489-1 V2.2.3
- ETSI EN 301 489-3 V2.1.1
- Bozza ETSI EN301489-17 V3.2.2
- FTSI FN 301 489-19 V2.1.1
- Bozza ETSI EN 301489-52 V1.1.0
- EN 55032:2015/AC:2016
- EN 55035:2017
- EN 61000-3-2:2014
- EN 61000-3-3:2013

#### **3. Utilizzo dello spettro di radiofrequenza (Articolo 3.2 della Direttiva RE)**

- ETSI EN 301 908-1 V11.1.1, ETSI EN 301 908-2 V11.1.2, ETSI EN 301 908-13 V11.1.2
- EN 303 413 V1.1.1
- ETSI EN 300 328 V2.2.2
- ETSI EN 301 893 V2.1.1
- ETSI EN 300 440 V2.2.1
- ETSI EN 301 511 V12.5.1
- EN 300 330 V2.1.1
- ETSI EN 303 345 -1 V1.1.1/Bozza ETSI EN 303 345 -3 V1.1.0

L'organismo notificato (Nome: **CETECOM GMBH**: **0680**) è conforme con le direttive di conformità in vigore, ai sensi dell'Allegato III, della direttiva RE e ha conseguito l'ottenimento del certificato di esame UE del tipo (Rif. N.: M20-0892-01-TEC).

**Firmato per conto di:** Bullitt Mobile Limited

**Luogo:** One Valpy, Valpy Street, Reading, Berkshire, England RG1 1AR, **Data:** giugno 1, 2020

**Nome:** Arlen Huang**, Ruolo:** direttore qualità**, Firma:**

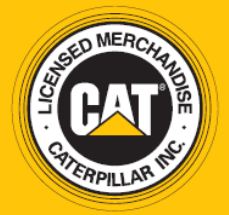

© 2020 Caterpillar. Tutti i diritti riservati. CAT, CATERPILLAR, LET'S DO THE WORK, i rispettivi loghi, "Caterpillar Yellow", la veste aziendale "Power Edge" e Cat "Modern Hex", nonché l'identità aziendale e dei prodotti utilizzati in questo contesto sono marchi di fabbrica di Caterpillar e non possono essere utilizzati senza previa autorizzazione. www.cat.com / www.caterpillar.com

Bullitt Mobile Ltd è un licenziatario di Caterpillar Inc. I marchi di fabbrica di Bullitt Mobile Ltd. e di parti terze sono proprietà dei rispettivi detentori.

S42 User Manual IT V1